Colección **CONTRATOS PÚBLICOS**

# **Publicaciones en el perfil de contratante mediante** *Content Server* **(***FatWire***)**

Guía de grabación

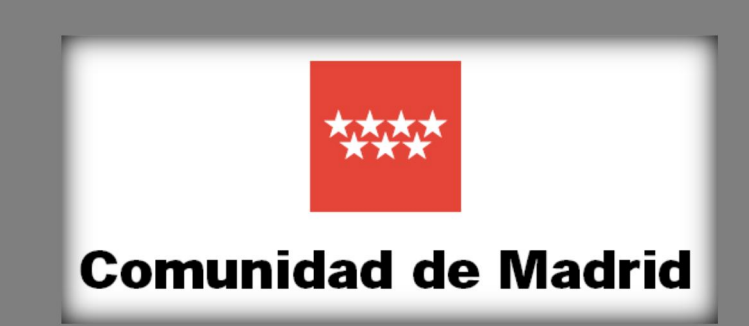

Copyright © Comunidad de Madrid. Consejería de Economía, Empleo y Hacienda. Dirección General de Contratación, Patrimonio y Tesorería.

Redacción y edición: Luis Menéndez Pacheco

Mes y año de edición: marzo de 2019

Publicado en España

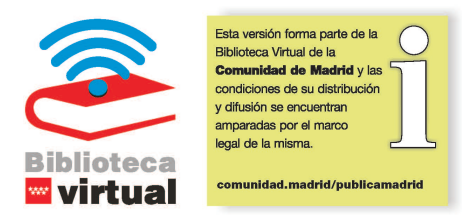

## **ÍNDICE**

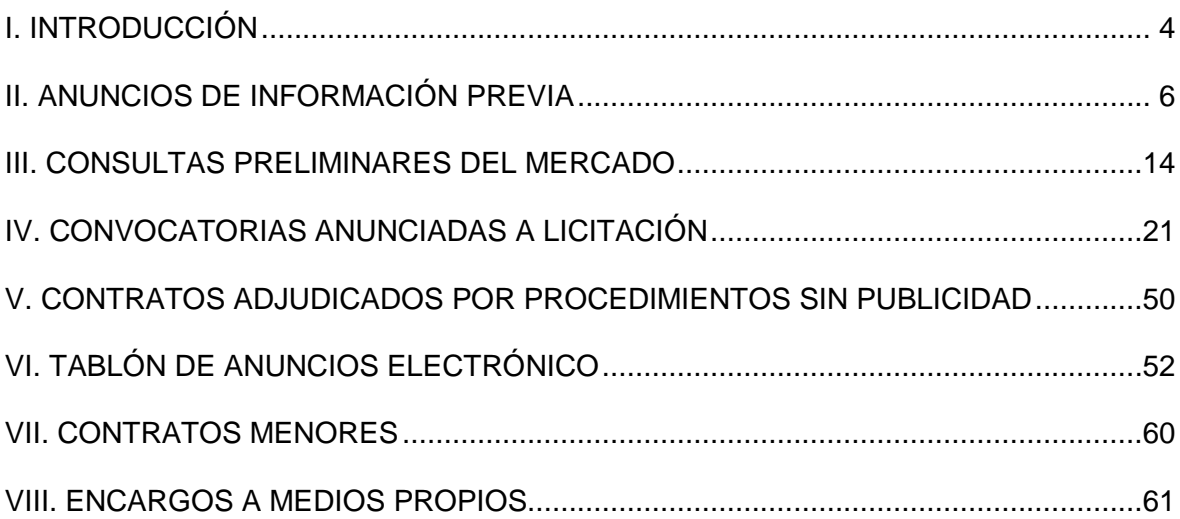

### **I. INTRODUCCIÓN**

El Portal de la Contratación Pública [\(http://www.madrid.org/contratospublicos\)](http://www.madrid.org/contratospublicos) constituye la plataforma de contratación regional donde se publica la información y los documentos que constituyen el perfil de contratante de todos los órganos y entidades de la Comunidad de Madrid.

Las convocatorias de contratos y sus resultados se publican asimismo en la Plataforma de Contratación del Sector Público [\(https://contrataciondelestado.es/\)](https://contrataciondelestado.es/) automáticamente, puesto que el Portal de la Contratación Pública de la Comunidad de Madrid está interconectado con dicha plataforma, donde la información se consolida con la del resto de Administraciones y entidades públicas españolas.

Para publicar en el Portal de la Contratación Pública -Perfil de contratante- se utiliza el gestor de contenidos *Content Server* (*FatWire*), al que los usuarios autorizados acceden a través de la siguiente dirección:<http://intranet.madrid.org/editarcs/>

Para la formación de los usuarios, en el campus de aprendizaje forMadrid ([https://campusmadrid.csod.com/\)](https://campusmadrid.csod.com/) está disponible el curso *on line*: "Publicaciones en el perfil de contratante mediante *Content Server*".

Entre los contenidos de dicho curso se incluyen algunos de especial importancia, como son los referentes a la creación de agrupadores para organizar la información, la subida de documentos multimedia y la inclusión de enlaces, que se utilizarán para la publicación de la convocatoria de un contrato; por lo que me remito a lo que se explica en el curso sobre esos aspectos.

El objeto de esta guía de grabación es indicar, de manera pormenorizada, cuáles son los campos concretos que se deben utilizar y cómo cumplimentarlos para elaborar correctamente una ficha de tipo "CM\_ConvocaPrestac\_FA (Contratos Públicos)" en *Content Server* (*FatWire*).

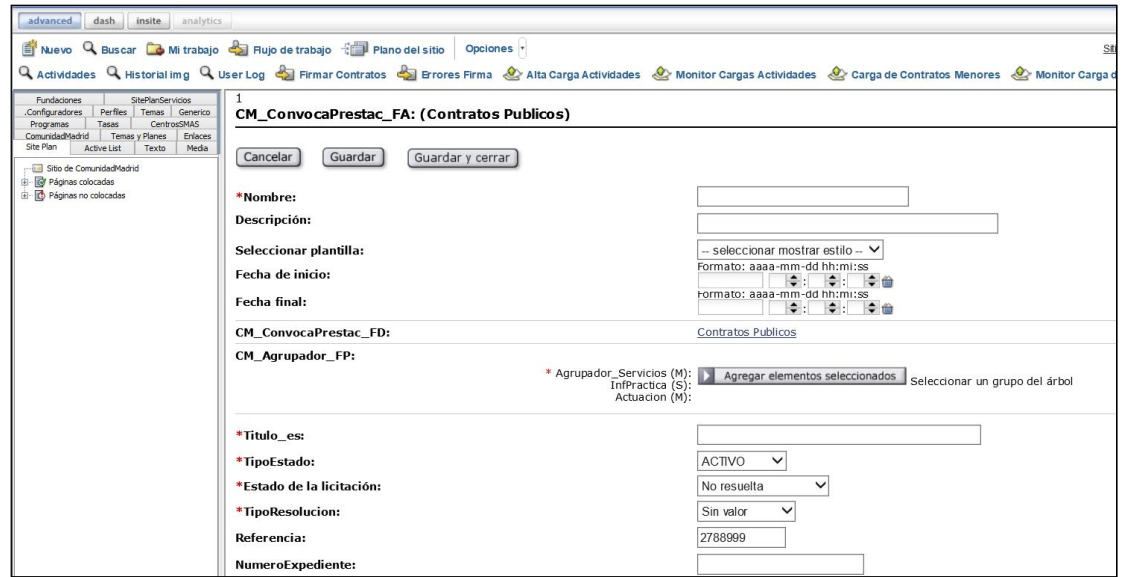

Ese tipo de ficha se utiliza para los siguientes tipos de publicación: anuncios de información previa, consultas preliminares del mercado, convocatorias anunciadas a licitación, contratos adjudicados por procedimientos sin publicidad, tablón de anuncios electrónico y encargos a medios propios.

Hay que destacar que se debe elaborar una ficha distinta para cada tipo de publicación, aunque se trate del mismo expediente de contratación. Por ejemplo, se creará una ficha para el anuncio de información previa, otra distinta después para la convocatoria del contrato y más tarde otra de tipo tablón de anuncios electrónico. Aunque en los tres casos se utilice la misma plantilla, "CM\_ConvocaPrestac\_FA (Contratos Públicos)", la información y los documentos que contendrá la ficha en cada caso serán los específicos de cada tipo de publicación.

El gestor de contenidos *Content Server* (*FatWire*) viene utilizándose desde hace mucho tiempo para publicar los contratos en Internet y, aunque se ha ido adaptando en lo sustancial a los numerosos cambios producidos en la normativa sobre contratos públicos, su tecnología no ha permitido que en la plantilla "CM ConvocaPrestac FA (Contratos Públicos)" los campos a cumplimentar figuren exactamente conforme al orden en que se van produciendo los trámites del procedimiento de contratación.

Por ello, en los siguientes apartados de la guía se recogen los campos que, para cada tipo de publicación, deben buscarse en la plantilla y cumplimentarse conforme a lo indicado en cada caso. Para localizar un determinado campo en la plantilla se puede utilizar la herramienta de búsqueda que ofrece el navegador (en *Internet Explorer*: Herramientas  $\rightarrow$  Archivo  $\rightarrow$  Buscar en esta página, o usando las teclas Ctrl + F).

Además, para evitar confusiones por la denominación de algunos campos, aparecen en esta guía en color **rojo** los que no deben utilizarse.

## **II. ANUNCIOS DE INFORMACIÓN PREVIA**

Se utiliza este tipo de publicación para los anuncios de información previa de los contratos programados. Se trata de una previsión de los contratos que se tiene proyectado adjudicar en los doces meses siguientes (o en un plazo superior en algunos casos). El principal efecto de un anuncio previo es que en las convocatorias que después se anuncien a licitación se reducen los plazos de presentación de ofertas. De un mismo anuncio previo pueden derivarse varias convocatorias.

Documentos y enlaces que se incluyen en este tipo de publicación:

- · El "Anuncio de información previa".
- · El enlace a la "Publicación del anuncio de información previa en el DOUE".
- · El enlace a la "Publicación del anuncio de información previa en el BOCM".

Para los anuncios de información previa, los campos que deben buscarse en la plantilla (puesto que en ella no aparecen exactamente por este orden) y cumplimentarse conforme se indica en cada uno, son los siguientes:

**Nombre**. Se incluirá en este campo el nombre con el que se identificará la ficha del anuncio de información previa y que servirá para localizarla en *Content Server* (*FatWire*). Es un dato interno del sistema que no se visualiza en la publicación del perfil de contratante. Se recomienda cumplimentarlo con el título o descripción de la contratación que aparece en el propio anuncio de información previa, pero no debe escribirse el texto en mayúsculas.

**Descripción**. Se cumplimentará igual que el campo "Nombre".

Seleccionar plantilla. Se seleccionará el valor "Contratos Públicos".

**Fecha de inicio**. Este campo debe dejarse en blanco.

**Fecha final**. Este campo debe dejarse en blanco.

**Fecha inicio presentacion.** Se debe cumplimentar este campo, que es de tipo calendario, con la fecha de publicación del anuncio de información previa en el perfil de contratante, aunque no se abra con este tipo de anuncios un plazo de presentación de ofertas.

**Fecha\_fin\_presentacion**. Este campo debe dejarse en blanco. Con el anuncio de información previa no se abre un plazo de presentación de ofertas.

**CM\_ConvocaPrestac\_FD**. Aparecerá automáticamente el valor "Contratos Públicos".

**TipoPublicacionesPCON**. En este caso, se debe elegir el valor "Anuncios de

información previa".

**TipoDestinatario**. Debe permanecer seleccionado siempre el valor "EXTERNO", porque la información va dirigida especialmente a los interesados en los procedimientos de contratación que no pertenecen a la estructura orgánica de la Comunidad de Madrid.

**Relacion Perfil**. Siempre deberá estar relacionado el anuncio previo con el perfil "Empresas", porque la información va dirigida especialmente a las empresas licitadoras. Para ello, en el área de trabajo de la izquierda de la pantalla de la aplicación, en la pestaña "Perfiles", se debe seleccionar "Empresas" y pulsar el botón "Agregar elementos seleccionados".

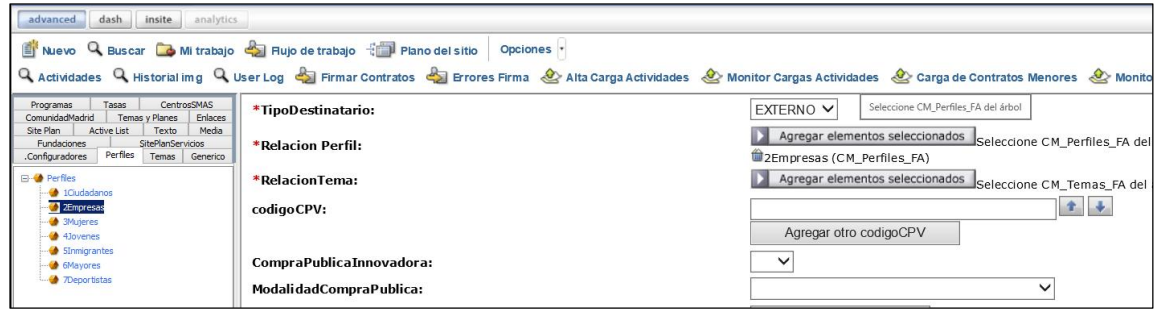

**RelacionTema**. El anuncio de información previa deberá estar relacionado siempre y exclusivamente con el tema "Contratación Pública". Para ello, en el área de trabajo de la izquierda de la pantalla de la aplicación, en la pestaña "Temas", dentro de "Promoción de la actividad económica y empresarial"  $\rightarrow$  "Contratación Pública", se debe seleccionar "Contratación Pública" (en el último nivel de desagregación) y pulsar el botón "Agregar elementos seleccionados".

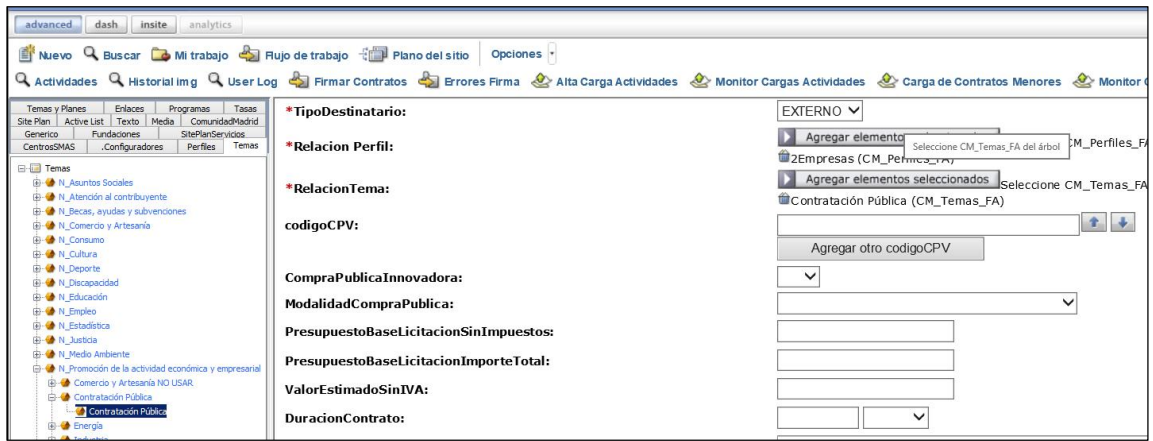

**CM\_Agrupador\_FP**. Sirve para relacionar el anuncio de información previa con la entidad adjudicadora del contrato. Para ello, en el área de trabajo de la izquierda de la pantalla de *Content Server* (*FatWire*), en la pestaña "ComunidadMadrid", en la carpeta de la consejería, organismo autónomo o entidad contratante, dentro de sus "Servicios y trámites", se debe seleccionar el agrupador que corresponda y pulsar el botón "Agregar elementos seleccionados".

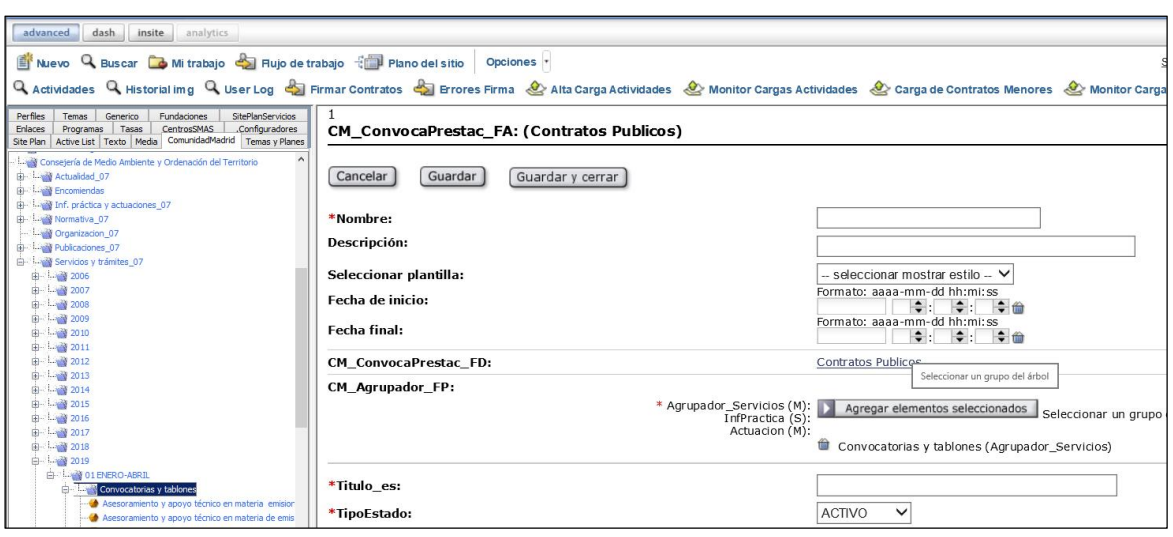

En el caso de los hospitales y centros dependientes del Servicio Madrileño de Salud (SERMAS), se debe utilizar el agrupador del propio SERMAS. Además, para que aparezca como entidad adjudicadora un determinado hospital o centro dependiente se utiliza también el campo "Catálogo SERMAS".

Cuando se trata de una fundación del sector público de la Comunidad de Madrid, en la pestaña "ComunidadMadrid", en la carpeta "Fundaciones", en sus "Servicios y trámites", se utiliza el agrupador que proceda. Además, para que figure como entidad adjudicadora una fundación en concreto se utiliza también el campo "Catalogo Fundacion".

**Catálogo SERMAS**. Sirve para que aparezca como entidad adjudicadora del contrato un determinado hospital o centro dependiente del Servicio Madrileño de Salud (SERMAS). Para ello, en el área de trabajo de la izquierda de la pantalla de la aplicación, en la pestaña "CentrosSMAS", se debe seleccionar el hospital o centro que corresponda y pulsar el botón "Agregar elementos seleccionados".

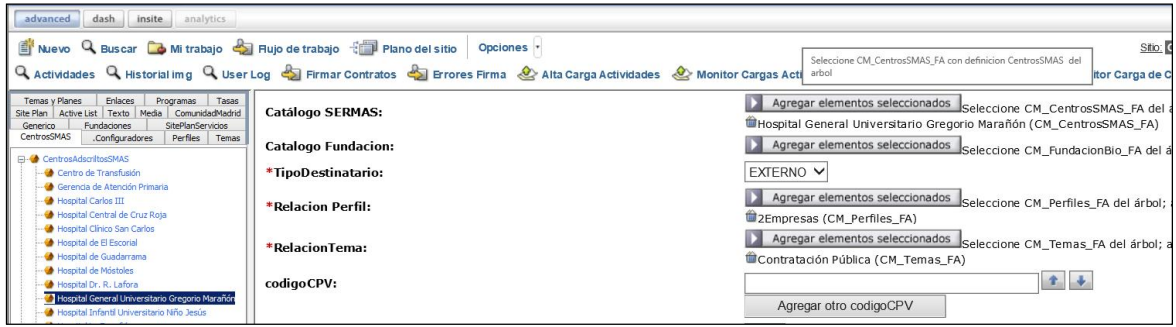

**Catalogo Fundacion**. Sirve para que aparezca como entidad adjudicadora del contrato una determinada fundación del sector público de la Comunidad de Madrid. Para ello, en el área de trabajo de la izquierda de la pantalla de la aplicación, en la pestaña "Fundaciones", se debe seleccionar la que corresponda y pulsar el botón "Agregar elementos seleccionados".

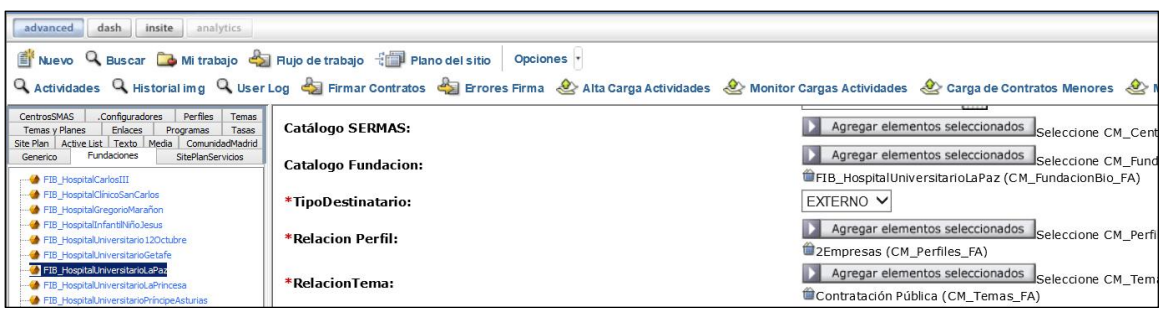

**DependenciaJerarquica**. No debe utilizarse este campo. Para relacionar el anuncio de información previa con la entidad adjudicadora del contrato se utiliza el campo "CM\_Agrupador\_FP"; así como, en su caso, los campos "Catálogo SERMAS" o "Catalogo Fundacion", como se ha indicado.

**Titulo\_es**. Se debe cumplimentar con el título o descripción de la contratación que aparece en el propio anuncio de información previa, pero no debe escribirse el texto en mayúsculas. El título que se incluya en este campo es con el que aparecerá publicado el anuncio de información previa en el perfil de contratante.

**TipoEstado**. Debe mantenerse el valor "ACTIVO". El anuncio de información previa pasará al estado o situación "Histórica/Cerrada" a partir de la fecha que se indique en el campo "FechaHistorico" que aparece más adelante.

**Estado de la licitación**. Deberá mantenerse el valor "No resuelta".

**TipoResolucion**. Debe mantenerse este campo "Sin valor".

**MostrarEstado**. El estado del anuncio de información previa se debe mostrar siempre, por lo que debe permanecer marcado el valor "Sí".

**FechaHistorico**. Se trata de un campo de tipo calendario para indicar la fecha en que el anuncio de información previa pasará al estado o situación "Histórica/Cerrada". Se debe cumplimentar con la fecha del día en que habrá transcurrido el periodo cubierto por anuncio de información previa para poder reducir los plazos de presentación de ofertas en las convocatorias que se anuncien a licitación (a los doces meses de la publicación del anuncio previo o plazo superior, en su caso).

**Referencia**. Número único asignado automáticamente por el sistema a cada ficha de tipo "CM\_ConvocaPrestac\_FA (Contratos Públicos)" que se da de alta.

**NumeroExpediente**. Campo alfanumérico que debe cumplimentarse con el número del expediente de contratación tal como aparece en el anuncio de información previa. El número de expediente debe ser único, no se puede repetir para un mismo órgano de contratación.

**ObjetoContrato**. Se cumplimentará igual que el campo "Titulo\_es".

**codigoCPV**. Debe cumplimentarse con el código o códigos con que se define el objeto del contrato conforme al Vocabulario Común de Contratos Públicos (CPV), que aparecen en el anuncio de información previa. Sólo se admite incluir códigos CPV con una estructura de 8 números seguidos de un número de control separado de los anteriores por un guion (por ejemplo: 03111100-3). Para incluir más de un código debe utilizarse el botón "Agregar otro codigoCPV".

**CodigoNUTS**. El código NUTS (nomenclatura de las unidades territoriales estadísticas) se refiere al lugar de ejecución del contrato. El campo aparece cumplimentado con el valor "ES300", que identifica a la provincia de Madrid, pero se puede modificar si el contrato se ejecuta en otro lugar (por ejemplo, en el caso de los contratos de la empresa pública Canal Gestión Lanzarote, S.A.U.).

**TipoContrato**. Se debe elegir uno de los siguientes valores, según figure el tipo de contrato en el anuncio de información previa:

- Obras.
- Concesión de obras.
- Suministros.
- Servicios.
- Concesión de servicios.
- Administrativos especiales.
- Patrimoniales.
- Otros.

En el correspondiente anuncio debería figurar el tipo de contrato que corresponda atendiendo a las prestaciones que constituyen su objeto, debiendo evitarse el uso de expresiones como "contrato privado" o "contrato mixto". Para la calificación de un contrato que contenga prestaciones correspondientes a otro de distinta clase se debe atender al tipo de contrato que tenga más importancia desde el punto de vista económico.

**ValorEstimadoSinIVA**. Se cumplimentará con el valor estimado del contrato. Generalmente será el importe total, sin incluir el IVA, que podría alcanzar el contrato teniendo en cuenta las posibles prórrogas y modificaciones que se hayan previsto.

En cuanto al formato, sólo se admite incluir el importe como un dato numérico con dos decimales, sin utilizar el punto como separador de miles, sino para separar decimales y no se incluirá el término "euros". Un importe incluido correctamente sería, por ejemplo: 5822648.54. Sin embargo, la aplicación convertirá este dato y lo mostrará en el anuncio de información previa publicado en el perfil de contratante como: 5.822.648,54 euros.

Un anuncio de información previa sólo puede tener un valor estimado.

**DuracionContrato**. Se debe cumplimentar con la duración o plazo de ejecución del contrato, recogiendo el dato mediante dos casillas, en la primera se incluirá el número y, en la segunda, se seleccionará uno de los siguientes valores: "Días", "Meses" o "Años".

**PlazoEjecucionContrato**. Ya no debe utilizarse este campo. Para incluir la duración o plazo de ejecución del contrato debe emplearse el campo "DuracionContrato", con el formato indicado para ese campo.

**Red puntos**. Campo de texto para incluir los puntos de contacto con la entidad adjudicadora del contrato para obtener documentación e información adicional. Lo incluido en este campo aparecerá en el apartado "Puntos de información" del cuerpo de la ficha del anuncio de información previa publicada en el perfil de contratante.

Se debe indicar aquí la dependencia de la entidad adjudicadora de la que pueda obtenerse información complementaria, su dirección, número de teléfono y de fax, y correo electrónico.

**OtrosAnunciosCuerpo**. Campo de texto, similar al de "Red puntos", que permite incluir otra información para la que no está previsto un apartado específico, pero que es necesario o conveniente que aparezca en el cuerpo de la ficha del anuncio de información previa publicada en el perfil de contratante. El texto incluido en este campo aparecerá dentro de un apartado denominado "Otros anuncios".

**FechaComunicacionUEBOE**. Campo de tipo calendario que se debe cumplimentar con la fecha de envío del anuncio de información previa al DOUE (Diario Oficial de la Unión Europea).

**AnuncioPrevioDoc**. Se debe incluir en este campo el propio "Anuncio de información previa". Para ello, en el área de trabajo de la izquierda de la pantalla de la aplicación, en la pestaña "Media", dentro del agrupador que proceda, se debe seleccionar el contenido de tipo "CM\_Media\_FA (Documento)" que se habrá subido previamente con el fichero del anuncio de información previa en formato PDF, y pulsar el botón "Agregar elementos seleccionados".

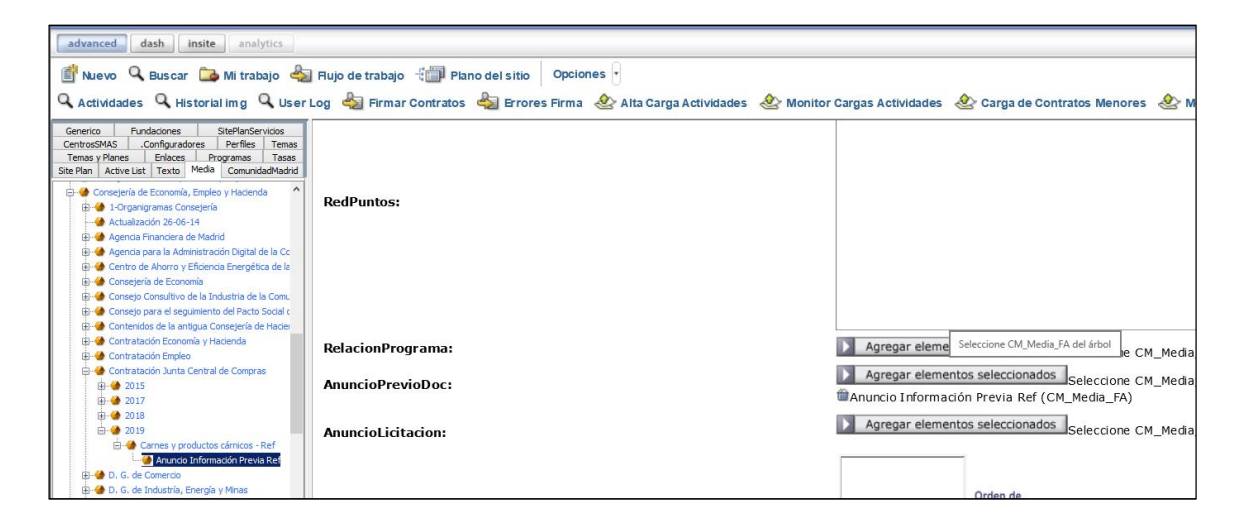

**URL\_Licita**. Para los anuncios de información previa se puede marcar el valor "No", porque con ellos no se abre un plazo de presentación de ofertas. Será después, en la convocatoria que se anuncie a licitación, donde se deberá marcar el valor "Sí" cuando se exija la presentación de ofertas o solicitudes de participación por medios electrónicos. En ese caso, en la convocatoria publicada en el perfil de contratante aparecerá automáticamente un enlace a la página del Portal de la Contratación Pública dedicada a la licitación electrónica, donde se ofrece la información correspondiente y desde donde se puede acceder al sistema Licit@ (sistema de licitación electrónica de la Comunidad de Madrid).

**MostrarEnlacesSolicitarMasInfo**. Debe permanecer marcado el valor "No" para que en el anuncio de información previa publicado en el perfil de contratante no aparezca un enlace para solicitar más información al servicio 012 - Atención al Ciudadano. Para incluir los puntos de contacto con la entidad adjudicadora del contrato para obtener documentación e información adicional, se utiliza el campo "Red puntos", como se ha indicado anteriormente.

**Compartir Redes Sociales**. Debe permanecer marcado el valor "Sí".

**VerEnlaceAlertas**. Para los anuncios de información previa se puede marcar el valor "No". Será después, en la convocatoria que se anuncie a licitación, donde se deberá marcar el valor "Sí" para que en su publicación en el perfil de contratante se muestre un enlace para suscribirse al "Servicio de Alertas", que enviará avisos a dispositivos electrónicos o direcciones de correo electrónico cada vez que se añadan nuevos datos o documentos o que se modifiquen los ya publicados.

**OtrosAnunciosDerecha**. Este campo permite publicar documentos para los que no está previsto un campo específico, pero que es necesario divulgar. Los documentos que se incluyan en este campo aparecerán, cada uno con su propio título o denominación, en la columna de la derecha ("Gestión" o zona de enlaces y descargas) del anuncio de información previa publicado en el perfil de contratante.

Se puede utilizar este campo para añadir, por ejemplo, la modificación de datos o la corrección de errores del anuncio de información previa publicado anteriormente.

Para incluir un documento en este campo, en el área de trabajo de la izquierda de la pantalla de la aplicación, en la pestaña "Media", dentro del agrupador que proceda, se debe seleccionar el contenido de tipo "CM\_Media\_FA (Documento)" que se habrá subido previamente con el fichero correspondiente, y pulsar el botón "Agregar elementos seleccionados".

Con los botones ▲ (mover hacia arriba) y ▼ (mover hacia abajo) se puede modificar el orden de visualización de los documentos que se hayan incluido en este campo.

**OtrosAnunciosDerechaEnlace**. Este campo permite publicar enlaces para los que no está previsto un campo específico, pero que es necesario divulgar. Los enlaces que se incluyan en este campo aparecerán, cada uno con su propio título o denominación, en la columna de la derecha ("Gestión" o zona de enlaces y descargas) del anuncio de información previa publicado en el perfil de contratante.

Se deben incluir en este campo los enlaces a:

- La "Publicación del anuncio de información previa en el DOUE".
- La "Publicación del anuncio de información previa en el BOCM".

Se deben publicar en el BOCM los anuncios de información previa que, además de en el perfil de contratante, deban publicarse en diarios o boletines oficiales (por ejemplo, los que deben publicarse en el DOUE). Así pues, si el anuncio de información previa se publica en el DOUE, deberá publicarse también en el BOCM.

Para incluir un enlace en este campo, en el área de trabajo de la izquierda de la pantalla de la aplicación, en la pestaña "Enlaces", dentro del agrupador que proceda, se debe seleccionar el contenido de tipo "CM\_Enlace\_FA (Enlace)" que se habrá subido previamente con el enlace correspondiente, y pulsar el botón "Agregar elementos seleccionados".

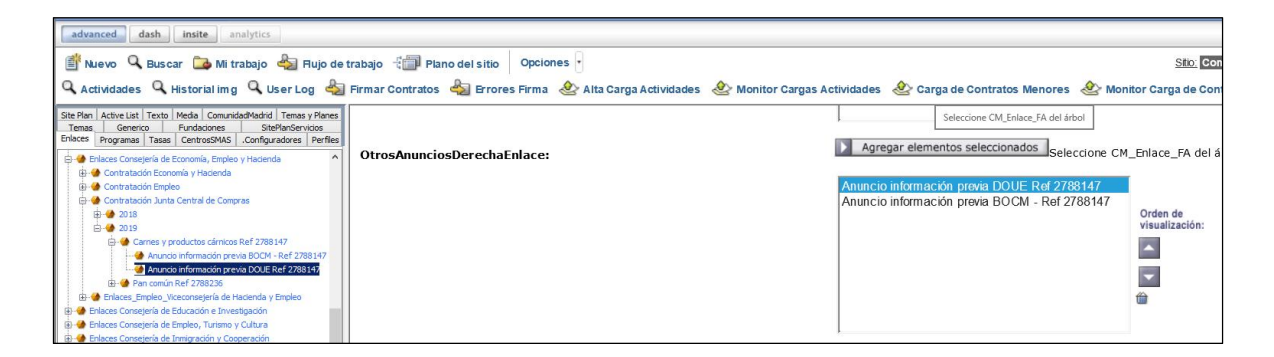

Con los botones ▲ (mover hacia arriba) y ▼ (mover hacia abajo) se puede modificar el orden de visualización de los enlaces que se hayan incluido en este campo.

#### **III. CONSULTAS PRELIMINARES DEL MERCADO**

Para preparar correctamente una licitación, el órgano de contratación puede realizar estudios de mercado y dirigir consultas a los operadores económicos (empresas) que estén activos en el mismo.

Se emplea este tipo de publicación para divulgar el objeto de cada consulta preliminar del mercado que, en su caso, se realice, las denominaciones de los asesores externos que vayan a participar en la consulta (pueden ser expertos o autoridades independientes, colegios profesionales o, excepcionalmente, operadores económicos activos en el mercado) y las razones que motivan su elección, para que todos los posibles interesados puedan hacer aportaciones.

Documentos que se incluyen en este tipo de publicación:

- · El "Objeto y duración de la consulta".
- · Los "Asesores externos y razones de su elección".

No obstante, una vez realizadas las consultas preliminares del mercado, el informe del órgano de contratación sobre las actuaciones realizadas se deberá incluir en la correspondiente convocatoria del contrato que se publique en el perfil de contratante, entre los documentos relativos a la preparación del contrato.

Para el tipo de publicación "Consultas preliminares del mercado", los campos que deben buscarse en la plantilla (puesto que en ella no aparecen exactamente por este orden) y cumplimentarse conforme se indica en cada uno, son los siguientes:

**Nombre**. Se incluirá en este campo el nombre con el que se identificará la ficha de la consulta preliminar del mercado y que servirá para localizarla en *Content Server* (*FatWire*). Es un dato interno del sistema que no se visualiza en la publicación del perfil de contratante. Se recomienda cumplimentarlo con la descripción del objeto de la consulta, pero no debe escribirse el texto en mayúsculas.

**Descripción**. Se cumplimentará igual que el campo "Nombre".

Seleccionar plantilla. Se seleccionará el valor "Contratos Públicos".

**Fecha de inicio**. Este campo debe dejarse en blanco. Para la fecha de inicio del periodo de consulta se utiliza el campo "Fecha\_inicio\_presentacion".

**Fecha final**. Este campo debe dejarse en blanco. Para la fecha límite del periodo de consulta se utiliza el campo "Fecha\_fin\_presentacion".

**Fecha inicio presentacion.** Se debe cumplimentar este campo, que es de tipo calendario, con la fecha de publicación de la consulta preliminar del mercado en el perfil de contratante. Este dato no se visualiza en el perfil de contratante, pero es el que hace que la consulta aparezca como "En plazo".

**Fecha\_fin\_presentacion**. Campo de tipo calendario que se debe cumplimentar con la fecha límite del periodo de consulta. Esta fecha se debe mostrar siempre en la ficha de la consulta preliminar del mercado publicada en el perfil de contratante.

**HoraPresentacionSolicitudes**. Se debe cumplimentar con la hora límite del último día del periodo de consulta.

**MostrarFechas**. Se debe mostrar siempre la fecha límite del periodo de consulta, por lo que debe permanecer marcado el valor "Sí".

**CM\_ConvocaPrestac\_FD**. Aparecerá automáticamente el valor "Contratos Públicos".

**TipoPublicacionesPCON**. En este caso, se debe elegir el valor "Consultas preliminares del mercado".

**TipoDestinatario**. Debe permanecer seleccionado siempre el valor "EXTERNO", porque la información va dirigida especialmente a los interesados en los procedimientos de contratación que no pertenecen a la estructura orgánica de la Comunidad de Madrid.

**Relacion Perfil**. Siempre deberá estar relacionada la consulta preliminar del mercado con el perfil "Empresas", porque la información va dirigida especialmente a las empresas licitadoras. Para ello, en el área de trabajo de la izquierda de la pantalla de la aplicación, en la pestaña "Perfiles", se debe seleccionar "Empresas" y pulsar el botón "Agregar elementos seleccionados".

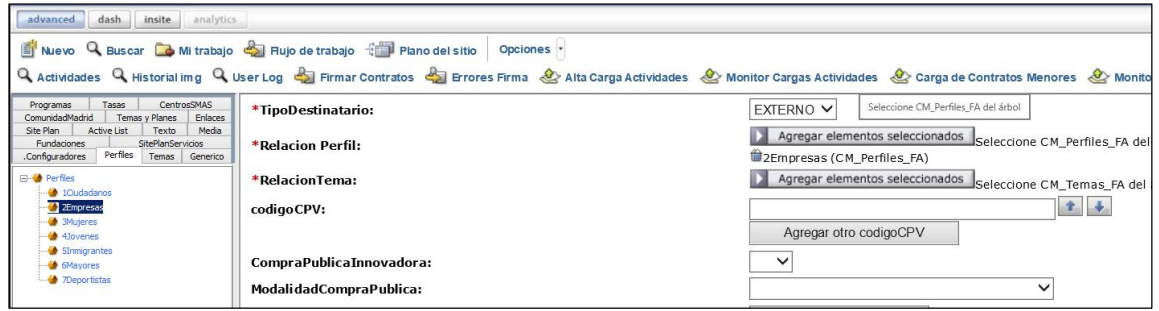

**RelacionTema**. La consulta preliminar del mercado deberá estar relacionada siempre y exclusivamente con el tema "Contratación Pública". Para ello, en el área de trabajo de la izquierda de la pantalla de la aplicación, en la pestaña "Temas", dentro de "Promoción de la actividad económica y empresarial"  $\rightarrow$  "Contratación Pública", se debe seleccionar "Contratación Pública" (en el último nivel de desagregación) y pulsar el botón "Agregar elementos seleccionados".

**15**

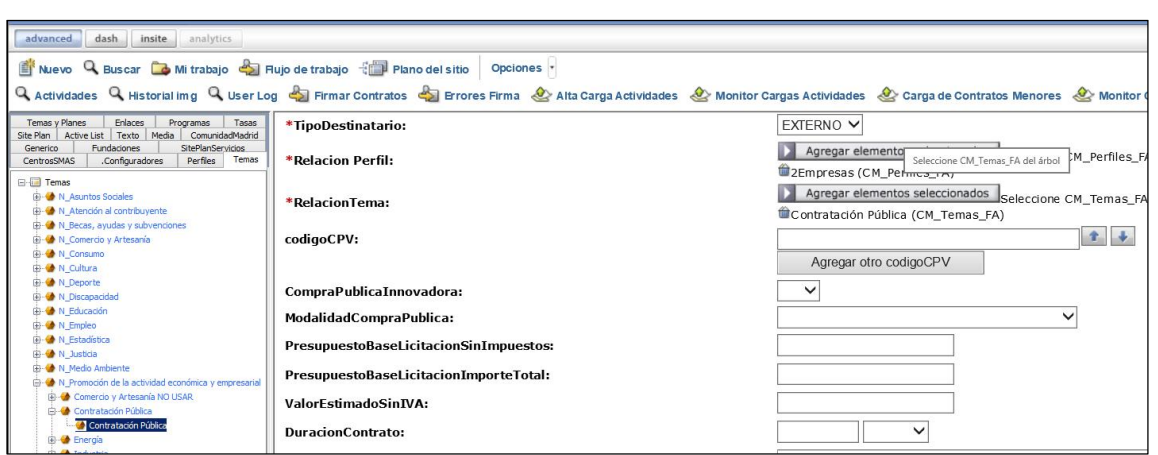

**CM\_Agrupador\_FP**. Sirve para relacionar la consulta preliminar del mercado con el órgano que realiza la consulta (entidad adjudicadora). Para ello, en el área de trabajo de la izquierda de la pantalla de *Content Server* (*FatWire*), en la pestaña "ComunidadMadrid", en la carpeta de la consejería, organismo autónomo o entidad contratante, dentro de sus "Servicios y trámites", se debe seleccionar el agrupador que corresponda y pulsar el botón "Agregar elementos seleccionados".

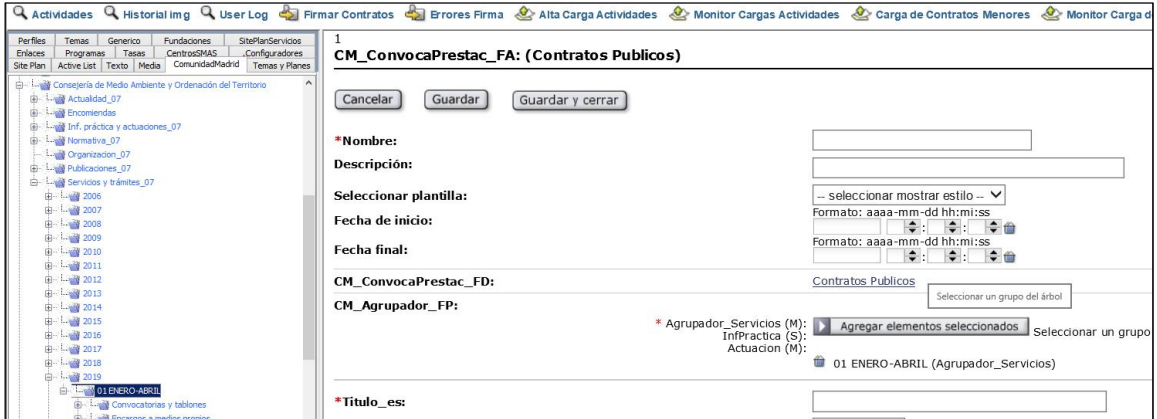

En el caso de los hospitales y centros dependientes del Servicio Madrileño de Salud (SERMAS), se debe utilizar el agrupador del propio SERMAS. Además, para que aparezca como órgano consultante (entidad adjudicadora) un determinado hospital o centro dependiente se utiliza también el campo "Catálogo SERMAS".

Cuando se trata de una fundación del sector público de la Comunidad de Madrid, en la pestaña "ComunidadMadrid", en la carpeta "Fundaciones", en sus "Servicios y trámites", se utiliza el agrupador que proceda. Además, para que figure como órgano consultante (entidad adjudicadora) una fundación en concreto se utiliza también el campo "Catalogo Fundacion".

**Catálogo SERMAS**. Sirve para que aparezca como órgano consultante (entidad adjudicadora) un determinado hospital o centro dependiente del Servicio Madrileño de Salud (SERMAS). Para ello, en el área de trabajo de la izquierda de la pantalla de la aplicación, en la pestaña "CentrosSMAS", se debe seleccionar el hospital o centro que corresponda y pulsar el botón "Agregar elementos seleccionados".

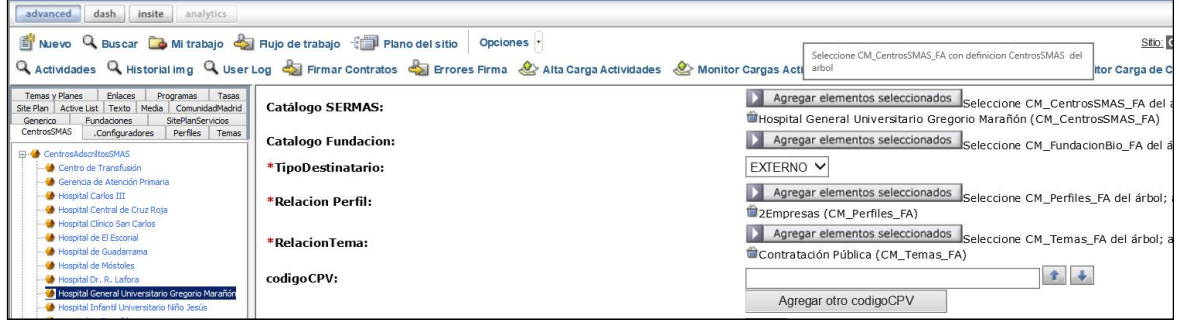

**Catalogo Fundacion**. Sirve para que aparezca como órgano consultante (entidad adjudicadora) una determinada fundación del sector público de la Comunidad de Madrid. Para ello, en el área de trabajo de la izquierda de la pantalla de la aplicación, en la pestaña "Fundaciones", se debe seleccionar la que corresponda y pulsar el botón "Agregar elementos seleccionados".

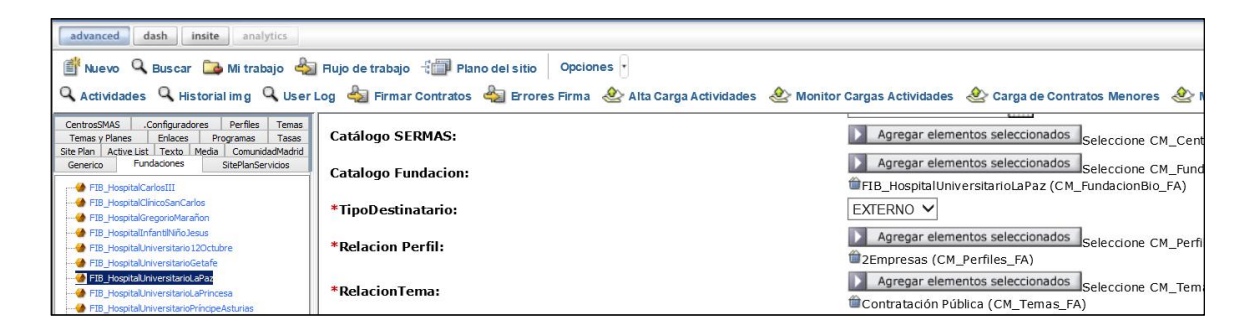

**DependenciaJerarquica**. No debe utilizarse este campo. Para relacionar la consulta preliminar del mercado con el órgano que realiza la consulta (entidad adjudicadora) se utiliza el campo "CM\_Agrupador\_FP"; así como, en su caso, los campos "Catálogo SERMAS" o "Catalogo Fundacion", como se ha indicado.

**Titulo\_es**. Se debe cumplimentar con el título o descripción del objeto de la consulta, pero no debe escribirse el texto en mayúsculas. El título que se incluya en este campo es con el que aparecerá publicada la consulta preliminar del mercado en el perfil de contratante.

**TipoEstado**. Debe mantenerse el valor "ACTIVO". La consulta preliminar del mercado pasará al estado o situación "Histórica/Cerrada" a partir de la fecha que se indique en el campo "FechaHistorico" que aparece más adelante.

**Estado de la licitación**. Deberá mantenerse el valor "No resuelta".

**TipoResolucion**. Debe mantenerse este campo "Sin valor".

**MostrarEstado**. El estado de la consulta preliminar del mercado se debe mostrar siempre, por lo que debe permanecer marcado el valor "Sí".

**FechaHistorico**. Se trata de un campo de tipo calendario para indicar la fecha en que la consulta preliminar del mercado pasará al estado o situación "Histórica/Cerrada". Se debe cumplimentar con la fecha del día siguiente a la "Fecha\_fin\_presentacion".

**Referencia**. Número único asignado automáticamente por el sistema a cada ficha de tipo "CM\_ConvocaPrestac\_FA (Contratos Públicos)" que se da de alta.

**NumeroExpediente**. Campo alfanumérico que debe cumplimentarse con el número del expediente de contratación. El número de expediente debe ser único, no se puede repetir para un mismo órgano de contratación.

**ObjetoContrato**. Se cumplimentará igual que el campo "Titulo\_es".

**CodigoNUTS**. El código NUTS (nomenclatura de las unidades territoriales estadísticas) se refiere al lugar de ejecución del contrato. El campo aparece cumplimentado con el valor "ES300", que identifica a la provincia de Madrid, pero se puede modificar si el contrato se ejecuta en otro lugar (por ejemplo, en el caso de los contratos de la empresa pública Canal Gestión Lanzarote, S.A.U.).

**TipoContrato**. Se debe elegir uno de los siguientes valores:

- Obras.
- Concesión de obras.
- Suministros.
- Servicios.
- Concesión de servicios.
- Administrativos especiales.
- Patrimoniales.
- Otros.

**Red puntos**. Campo de texto para incluir los puntos de contacto con el órgano que realiza la consulta (entidad adjudicadora) para obtener documentación e información adicional, así como otros datos específicos del procedimiento en concreto. Lo incluido en este campo aparecerá en el apartado "Puntos de información" del cuerpo de la ficha de la consulta preliminar del mercado publicada en el perfil de contratante. Se recomienda que se recoja aquí lo relativo a:

- Obtención de documentación e información adicional, indicando la dependencia del órgano consultante (entidad adjudicadora) de la que pueda obtenerse información complementaria, su dirección, número de teléfono y de fax, y correo electrónico.
- Presentación de aportaciones a la consulta, señalando el medio por el que deberán transmitirse si se requiere que se presenten por medios electrónicos o, si no se requiere, la dirección dónde deberán presentarse.

**OtrosAnunciosCuerpo**. Campo de texto, similar al de "Red puntos", que permite incluir otra información para la que no está previsto un apartado específico, pero que es necesario o conveniente que aparezca en el cuerpo de la ficha de la consulta preliminar del mercado publicada en el perfil de contratante. El texto incluido en este campo aparecerá dentro de un apartado denominado "Otros anuncios".

**URL\_Licita**. Para las consultas preliminares del mercado se debe marcar el valor "No". Será después, en la convocatoria que se anuncie a licitación, donde se deberá marcar el valor "Sí" cuando se exija la presentación de ofertas o solicitudes de participación por medios electrónicos. En ese caso, en la convocatoria publicada en el perfil de contratante aparecerá automáticamente un enlace a la página del Portal de la Contratación Pública dedicada a la licitación electrónica, donde se ofrece la información correspondiente y desde donde se puede acceder al sistema Licit@ (sistema de licitación electrónica de la Comunidad de Madrid).

**MostrarEnlacesSolicitarMasInfo**. Debe permanecer marcado el valor "No" para que en la consulta preliminar del mercado publicada en el perfil de contratante no aparezca un enlace para solicitar más información al servicio 012 - Atención al Ciudadano. Para incluir los puntos de contacto con el órgano que realiza la consulta (entidad adjudicadora) para obtener documentación e información adicional, se utiliza el campo "Red puntos", como se ha indicado anteriormente.

**Compartir Redes Sociales**. Debe permanecer marcado el valor "Sí".

**VerEnlaceAlertas**. Para las consultas preliminares del mercado se puede marcar el valor "No". Será después, en la convocatoria que se anuncie a licitación, donde se deberá marcar el valor "Sí" para que en su publicación en el perfil de contratante se muestre un enlace para suscribirse al "Servicio de Alertas", que enviará avisos a dispositivos electrónicos o direcciones de correo electrónico cada vez que se añadan nuevos datos o documentos o que se modifiquen los ya publicados.

**OtrosAnunciosDerecha**. Este campo permite publicar documentos para los que no está previsto un campo específico, pero que es necesario divulgar. Los documentos que se incluyan en este campo aparecerán, cada uno con su propio título o denominación, en la columna de la derecha ("Gestión" o zona de enlaces y descargas) del anuncio de información previa publicado en el perfil de contratante.

Se deben incluir en este campo los siguientes documentos:

- "Objeto y duración de la consulta".
- "Asesores externos y razones de su elección".

Para incluir un documento en este campo, en el área de trabajo de la izquierda de la pantalla de la aplicación, en la pestaña "Media", dentro del agrupador que proceda, se debe seleccionar el contenido de tipo "CM\_Media\_FA (Documento)" que se habrá subido previamente con el fichero correspondiente, y pulsar el botón "Agregar elementos

## seleccionados".

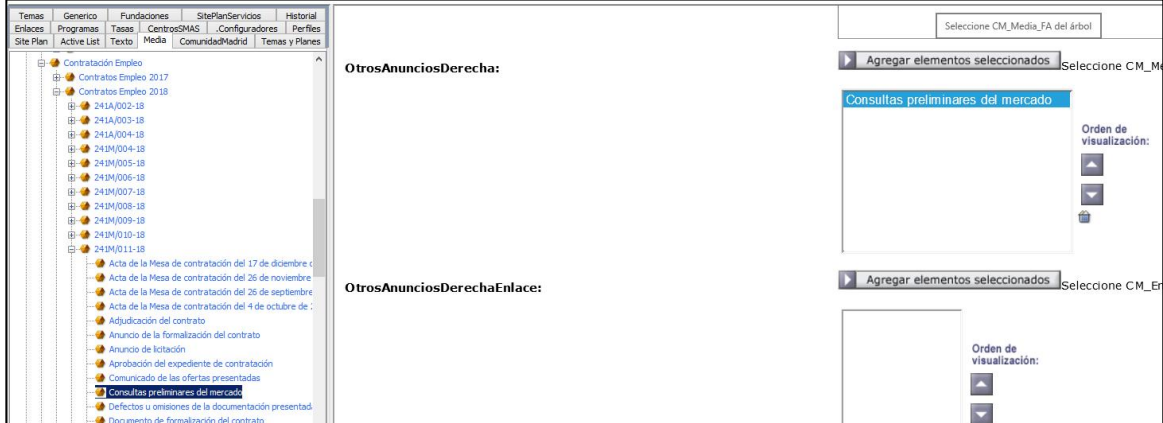

Con los botones ▲ (mover hacia arriba) y ▼ (mover hacia abajo) se puede modificar el orden de visualización de los documentos que se hayan incluido en este campo.

## **21**

## **IV. CONVOCATORIAS ANUNCIADAS A LICITACIÓN**

Este tipo de publicación se emplea para divulgar las convocatorias de contratos y sus resultados. De cada convocatoria se hace un seguimiento hasta la adjudicación y formalización del contrato. También se publican las modificaciones y las prórrogas de cada contrato, conforme se van produciendo.

Documentos y enlaces que se incluyen en este tipo de publicación:

- · El "Anuncio de licitación".
- · El enlace a la "Publicación de la licitación en el DOUE".
- · El enlace a la "Publicación de la licitación en el BOCM".
- · El enlace al "Anuncio de información previa" publicado en el perfil de contratante.
- · El "Pliego de cláusulas administrativas particulares".
- · El "Pliego de prescripciones técnicas particulares".
- · El enlace a la página web sobre la licitación electrónica (sistema Licit@).
- · El "Proyecto de obras".
- · El "Modelo del DEUC (documento europeo único de contratación)".
- · El "Informe sobre las consultas preliminares del mercado".
- · La "Aprobación del estudio de viabilidad" (para los contratos de concesión de obras).
- · La "Memoria justificativa del contrato".
- · El "Informe de insuficiencia de medios" (para los contratos de servicios).
- · La "Justificación del procedimiento de adjudicación" (si es distinto del abierto o del restringido).
- La "Iniciación del expediente de contratación".
- La "Aprobación del expediente de contratación".
- · La "Composición de la Mesa de contratación específica", la "Composición del comité de expertos" o la "Designación del organismo técnico especializado".
- · El enlace a la página web donde está publicada la "Composición de la Mesa de contratación permanente".
- · El enlace para suscribirse al "Servicio de Alertas".
- · El "Certificado de las ofertas recibidas".
- · El "Acta de la Mesa de contratación del…" (añadiendo la fecha).
- · El "Informe sobre los criterios de adjudicación con juicio de valor".
- · El "Informe sobre las ofertas en presunción de anormalidad".
- · El enlace al "Tablón de anuncios electrónico".
- La "Interposición de recurso".
- La "Suspensión del procedimiento de adjudicación".
- · La "Adjudicación del contrato", la "Declaración de desierto", el "Desistimiento del procedimiento de adjudicación", la "Renuncia a la celebración del contrato" o la "Anulación del procedimiento".
- · El "Documento de formalización del contrato".
- · El "Anuncio de la formalización del contrato".
- · El enlace a la "Publicación de la formalización en el DOUE".
- · El enlace a la "Publicación de la formalización en el BOCM".
- · Los datos de los "Contratos basados en el acuerdo marco".
- · La "Justificación de la modificación del contrato".
- · Las "Alegaciones del contratista sobre la modificación del contrato".
- · El "Informe sobre la modificación del contrato".
- La "Aprobación de la modificación del contrato".
- · El "Anuncio de la modificación del contrato".
- · La "Publicación de la modificación en el DOUE".
- · La "Publicación de la modificación en el BOCM".
- · La "Aprobación de la prórroga del contrato".

Para las convocatorias anunciadas a licitación, los campos que deben buscarse en la plantilla (puesto que en ella no aparecen exactamente por este orden) y cumplimentarse conforme se indica en cada uno, son los siguientes:

**Nombre**. Se incluirá en este campo el nombre con el que se identificará la ficha de la convocatoria y que servirá para localizarla en *Content Server* (*FatWire*). Es un dato interno del sistema que no se visualiza en la publicación del perfil de contratante. Se recomienda cumplimentarlo con el título del contrato que aparece en el anuncio de la convocatoria y en el pliego de cláusulas administrativas particulares (normalmente en la cláusula 1), pero no debe escribirse el texto en mayúsculas.

**Descripción**. Se cumplimentará igual que el campo "Nombre".

Seleccionar plantilla. Se seleccionará el valor "Contratos Públicos".

**Fecha de inicio**. Este campo debe dejarse en blanco. Para la fecha de inicio de presentación de ofertas o solicitudes de participación se utiliza el campo "Fecha\_inicio\_presentacion".

**Fecha final**. Este campo debe dejarse en blanco. Para la fecha límite de presentación de ofertas o solicitudes de participación se utiliza el campo "Fecha\_fin\_presentacion".

**Fecha\_inicio\_presentacion**. Es un campo de tipo calendario que se debe cumplimentar con la fecha de publicación de la convocatoria en el perfil de contratante. Este dato no se visualiza en el perfil de contratante, pero es el que hace que la convocatoria aparezca como "En plazo".

**Fecha\_fin\_presentacion**. Campo de tipo calendario que se debe cumplimentar con la fecha límite de presentación de ofertas o solicitudes de participación, indicada en el anuncio de la convocatoria. Esta fecha se debe mostrar siempre en la ficha de la convocatoria publicada en el perfil de contratante. Transcurrida esta fecha la convocatoria aparecerá como "Pendiente de adjudicación".

**HoraPresentacionSolicitudes**. Se debe cumplimentar con la hora límite del último día del plazo de presentación de ofertas o solicitudes de participación, indicada en el anuncio de la convocatoria. Si este dato no aparece en el anuncio se cumplimentará este campo con el valor 23:59 h. si se exige licitación electrónica o, si por alguna de las excepciones legales no se exige, con el valor 14:00 h.

**MostrarFechas**. Se debe mostrar siempre la fecha fin de presentación de ofertas o solicitudes de participación, por lo que debe permanecer marcado el valor "Sí".

**CM\_ConvocaPrestac\_FD**. Aparecerá automáticamente el valor "Contratos Públicos".

**TipoPublicacionesPCON**. En este caso, se debe elegir el valor "Convocatoria anunciada a licitación".

**TipoDestinatario**. Debe permanecer seleccionado siempre el valor "EXTERNO", porque la información va dirigida especialmente a los interesados en los procedimientos de contratación que no pertenecen a la estructura orgánica de la Comunidad de Madrid.

**Relacion Perfil**. Siempre deberá estar relacionada la convocatoria con el perfil "Empresas", porque la información va dirigida especialmente a las empresas licitadoras. Para ello, en el área de trabajo de la izquierda de la pantalla de la aplicación, en la pestaña "Perfiles", se debe seleccionar "Empresas" y pulsar el botón "Agregar elementos seleccionados".

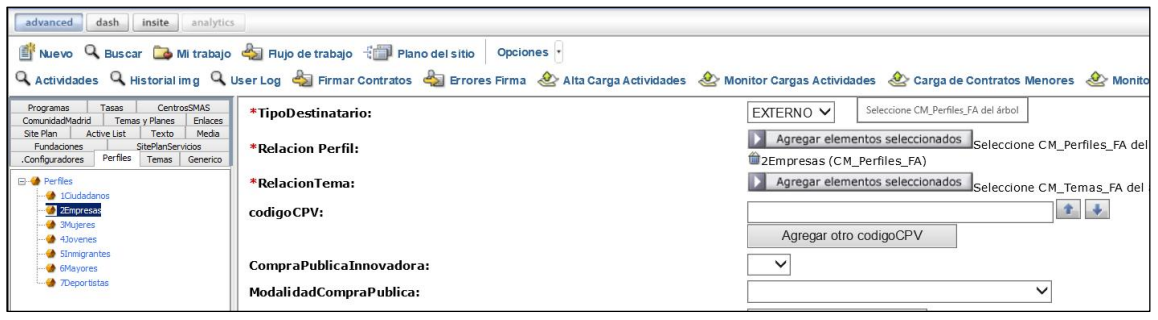

**RelacionTema**. La convocatoria deberá estar relacionada siempre y exclusivamente con el tema "Contratación Pública". Para ello, en el área de trabajo de la izquierda de la pantalla de la aplicación, en la pestaña "Temas", dentro de "Promoción de la actividad económica y empresarial"  $\rightarrow$  "Contratación Pública", se debe seleccionar "Contratación Pública" (en el último nivel de desagregación) y pulsar el botón "Agregar elementos seleccionados".

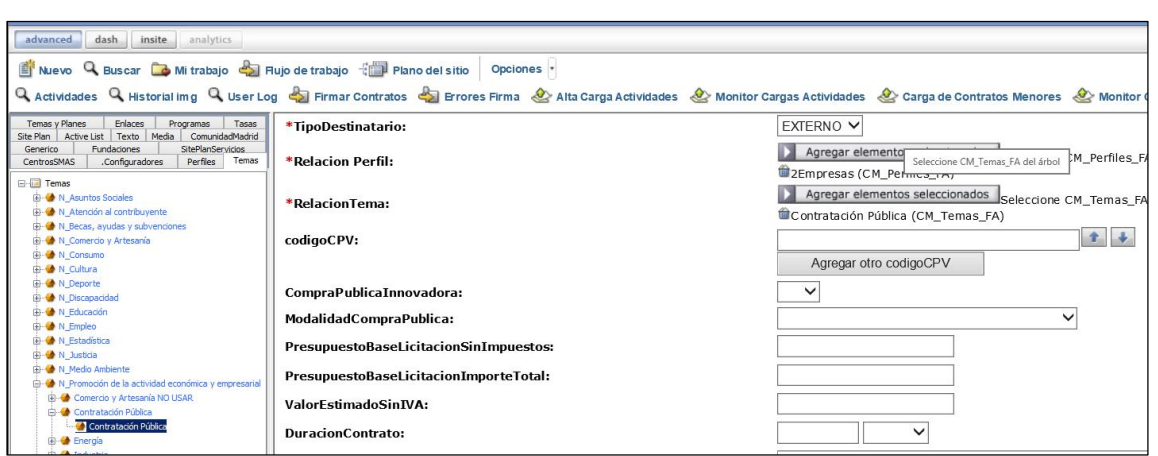

**CM Agrupador FP.** Sirve para relacionar la convocatoria con la entidad adjudicadora del contrato. Para ello, en el área de trabajo de la izquierda de la pantalla de *Content Server* (*FatWire*), en la pestaña "ComunidadMadrid", en la carpeta de la consejería, organismo autónomo o entidad contratante, dentro de sus "Servicios y trámites", se debe seleccionar el agrupador que corresponda y pulsar el botón "Agregar elementos seleccionados".

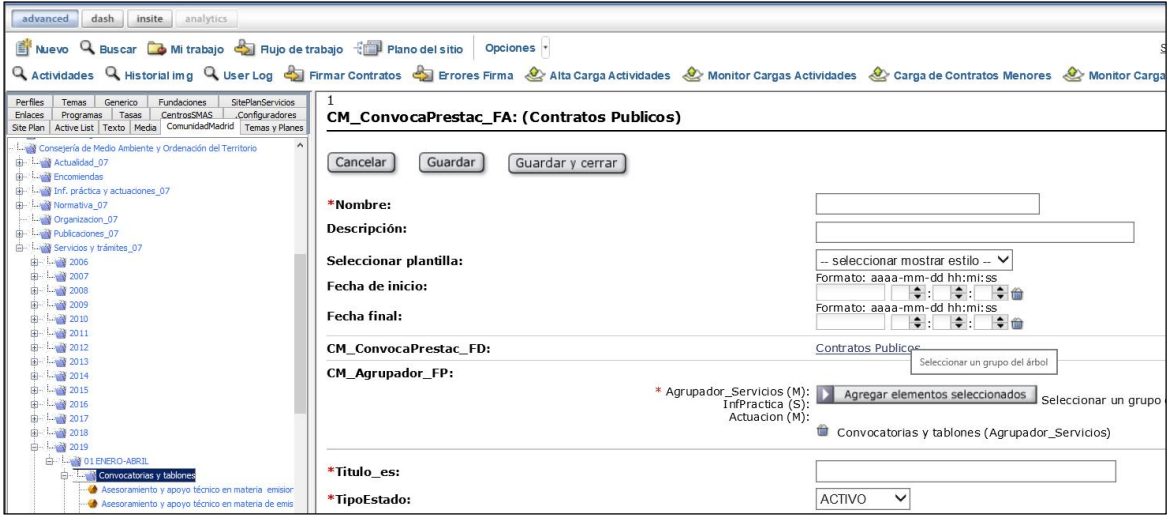

En el caso de los hospitales y centros dependientes del Servicio Madrileño de Salud (SERMAS), se debe utilizar el agrupador del propio SERMAS. Además, para que aparezca como entidad adjudicadora un determinado hospital o centro dependiente se utiliza también el campo "Catálogo SERMAS".

Cuando se trata de una fundación del sector público de la Comunidad de Madrid, en la pestaña "ComunidadMadrid", en la carpeta "Fundaciones", en sus "Servicios y trámites", se utiliza el agrupador que proceda. Además, para que figure como entidad adjudicadora una fundación en concreto se utiliza también el campo "Catalogo Fundacion".

**Catálogo SERMAS**. Sirve para que aparezca como entidad adjudicadora del contrato un determinado hospital o centro dependiente del Servicio Madrileño de Salud (SERMAS).

Para ello, en el área de trabajo de la izquierda de la pantalla de la aplicación, en la pestaña "CentrosSMAS", se debe seleccionar el hospital o centro que corresponda y pulsar el botón "Agregar elementos seleccionados".

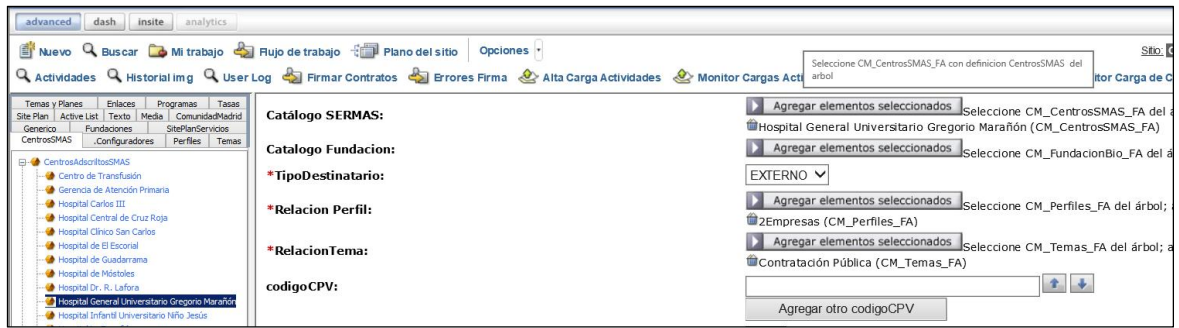

**Catalogo Fundacion**. Sirve para que aparezca como entidad adjudicadora del contrato una determinada fundación del sector público de la Comunidad de Madrid. Para ello, en el área de trabajo de la izquierda de la pantalla de la aplicación, en la pestaña "Fundaciones", se debe seleccionar la que corresponda y pulsar el botón "Agregar elementos seleccionados".

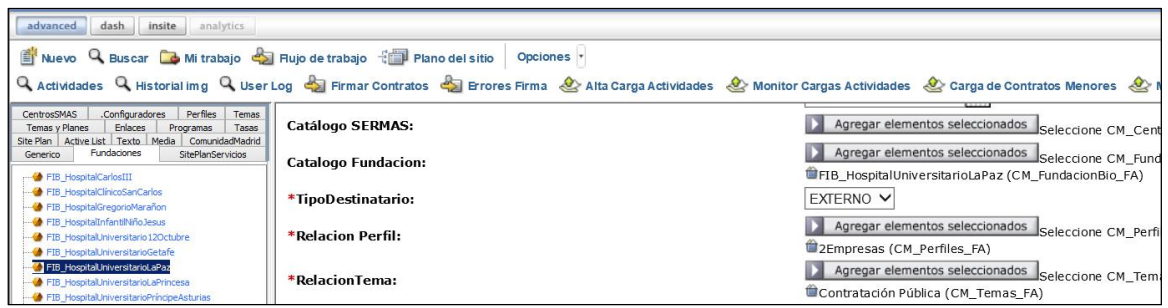

**DependenciaJerarquica**. No debe utilizarse este campo. Para relacionar la convocatoria con la entidad adjudicadora del contrato se utiliza el campo "CM\_Agrupador\_FP"; así como, en su caso, los campos "Catálogo SERMAS" o "Catalogo Fundacion", como se ha indicado.

**Titulo\_es**. Se debe cumplimentar con el título del contrato que aparece en el anuncio de la convocatoria y en el pliego de cláusulas administrativas particulares (normalmente en la cláusula 1), pero no debe escribirse el texto en mayúsculas porque esto impediría que la convocatoria apareciera publicada automáticamente en la Plataforma de Contratación del Sector Público (provocaría un error en la interconexión). El título que se incluya en este campo es con el que aparecerá publicada la convocatoria del contrato en el perfil de contratante.

**TipoEstado**. Debe mantenerse el valor "ACTIVO". La convocatoria pasará a "Histórica/Cerrada" a partir de la fecha que se indique en su momento en el campo "FechaHistorico" que aparece más adelante, siendo ya el estado o situación de la licitación "Resuelta" o "Anulada".

- "No resuelta", si la licitación se encuentra:
	- o "En plazo", mientras sea posible presentar ofertas o solicitudes de participación.
	- o "Pendiente de adjudicación", si ya ha finalizado el plazo de presentación de ofertas o solicitudes de participación.
	- o "Adjudicada", cuando se ha publicado la adjudicación del contrato o al menos de alguno de sus lotes.
- "Resuelta", si se ha publicado la formalización del contrato o si la licitación ha quedado desierta o ha habido desistimiento o renuncia a su celebración.
- "Anulada", cuando el procedimiento queda anulado, con independencia del estado previo de la licitación.
- "Contrato modificado", si se ha publicado alguna modificación de un contrato que ya está formalizado y en ejecución.
- "Contrato prorrogado", si se ha publicado alguna prórroga del plazo de duración del contrato. En el caso de que se produzca en un mismo acto la prórroga y modificación del contrato, debe figurar como estado de la licitación: "Contrato prorrogado".

**TipoResolucion**. Cuando el estado o situación de la licitación sea "Resuelta", hay que indicar en este campo el tipo de resolución, seleccionando uno de los siguientes valores (aunque cada lote del expediente puede tener un valor diferente):

- "Formalizado", cuando se ha formalizado el contrato.
- "Desierto", cuando la licitación ha quedado desierta.
- "Renuncia", cuando el órgano de contratación renuncia a la celebración del contrato.
- "Desistimiento", cuando el órgano de contratación desiste del procedimiento de adjudicación.

**MostrarEstado**. El estado de la convocatoria se debe mostrar siempre, por lo que debe permanecer marcado el valor "Sí".

**FechaHistorico**. Se trata de un campo de tipo calendario para indicar la fecha en

**Referencia**. Número único asignado automáticamente por el sistema a cada ficha de tipo "CM\_ConvocaPrestac\_FA (Contratos Públicos)" que se da de alta.

**NumeroExpediente**. Campo alfanumérico que debe cumplimentarse con el número del expediente de contratación tal como aparece en el anuncio de la convocatoria. El número de expediente debe ser único, no se puede repetir para un mismo órgano de contratación.

**ObjetoContrato**. Cuando la definición del objeto del contrato incluida en el pliego de cláusulas administrativas particulares sea muy extensa, se recomienda cumplimentar este campo con el título del contrato (igual que el campo "Titulo\_es").

**codigoCPV**. Debe cumplimentarse con el código o códigos con que se define el objeto del contrato conforme al Vocabulario Común de Contratos Públicos (CPV), que aparecen en el anuncio de la convocatoria y en el pliego de cláusulas administrativas particulares (normalmente en la cláusula 1). Sólo se admite incluir códigos CPV con una estructura de 8 números seguidos de un número de control separado de los anteriores por un guion (por ejemplo: 03111100-3). Para incluir más de un código debe utilizarse el botón "Agregar otro codigoCPV".

**CodigoNUTS**. El código NUTS (nomenclatura de las unidades territoriales estadísticas) se refiere al lugar de ejecución del contrato. El campo aparece cumplimentado con el valor "ES300", que identifica a la provincia de Madrid, pero se puede modificar si el contrato se ejecuta en otro lugar (por ejemplo, en el caso de los contratos de la empresa pública Canal Gestión Lanzarote, S.A.U.).

**CompraPublicaInnovadora**. Debe seleccionarse "Sí" o "No", según se trate o no de compra pública innovadora, tal como figure en el anuncio de la convocatoria. Si no aparece nada se entenderá que no se trata de compra pública innovadora.

La compra pública innovadora (CPI) es una actuación administrativa de fomento de la innovación a través de la contratación pública. Se trata de la adquisición, por parte de los entes públicos, de bienes y servicios novedosos, que se introducen por primera vez en el mercado.

**ModalidadCompraPublica**. Si en el campo anterior se ha señalado que se trata de compra pública innovadora, debe seleccionarse en éste la modalidad de la misma: "Compra pública de tecnología innovadora (CPTI)" o "Compra pública precomercial (CPP)", tal como aparezca en el anuncio de la convocatoria.

La compra pública de tecnología innovadora (CPTI) se refiere a la compra de un bien o servicio que no existe en el momento de la compra, pero que puede desarrollarse en un período de tiempo razonable. Requiere el desarrollo de tecnología nueva o mejorada. Las actividades de I+D se realizan como parte integrante de un único contrato.

La compra pública precomercial (CPP) es una contratación de servicios de I+D en los que el comprador público comparte con las empresas los riesgos y beneficios de la investigación necesaria para desarrollar soluciones innovadoras que superen las que hay disponibles en el mercado. La CPP se circunscribe a actividades de I+D, no incluye el desarrollo comercial.

**TipoContrato**. Se debe elegir uno de los siguientes valores, según figure el tipo de contrato en el anuncio de la convocatoria:

- Obras.
- Concesión de obras.
- Suministros.
- Servicios.
- Concesión de servicios.
- Administrativos especiales.
- Patrimoniales.
- Otros.

En el correspondiente anuncio debería figurar el tipo de contrato que corresponda atendiendo a las prestaciones que constituyen su objeto, debiendo evitarse el uso de expresiones como "contrato privado" o "contrato mixto". Para la calificación de un contrato que contenga prestaciones correspondientes a otro de distinta clase se debe atender al tipo de contrato que tenga más importancia desde el punto de vista económico.

**TipoProcedimientoAdjudicación**. Se debe indicar el procedimiento de adjudicación seleccionando uno de los siguientes valores:

- Abierto.
- Restringido.
- Diálogo competitivo.
- Normas internas.
- Concurso de proyectos.
- Otro procedimiento.
- Abierto simplificado.
- Licitación con negociación.
- Asociación para la innovación.
- Derivado de asociación para la innovación.
- Basado en un sistema dinámico de adquisición.

Los contratos basados en un acuerdo marco no se publican individualmente, sino que sus datos se publican mediante un fichero *Excel* (conforme a un modelo establecido) con la denominación de "Contratos basados en el acuerdo marco", que se debe incluir en la ficha de la convocatoria del propio acuerdo marco del que derivan, en el campo "OtrosAnunciosDerecha" que aparece más adelante. El órgano de contratación que celebró el acuerdo marco es quien publica los datos de los contratos basados en él, no los distintos órganos peticionarios que tramitaron los contratos basados. El fichero debe actualizarse trimestralmente del siguiente modo: dentro de los 30 días naturales siguientes al fin de cada trimestre se publicará un nuevo fichero *Excel* actualizado, que sustituya al publicado anteriormente, añadiendo los datos de los contratos basados adjudicados en el trimestre inmediatamente anterior, de modo que incluya todos los tramitados hasta ese momento.

Para el procedimiento negociado sin publicidad no se utiliza el tipo de publicación "convocatoria anunciada a licitación", sino el de "contratos adjudicados por procedimientos sin publicidad".

Para los contratos menores adjudicados trimestralmente también hay un tipo de publicación específico.

**Descripción del procedimiento adjudicación**. Se cumplimentará este campo sólo si como "TipoProcedimientoAdjudicación" se ha seleccionado el valor "Otro procedimiento", para especificar de qué procedimiento en concreto se trata.

**PresupuestoBaseLicitacionSinImpuestos**. Debe incluirse aquí el presupuesto base de licitación sin impuestos, es decir, su importe neto sin incluir el IVA.

En cuanto al formato, puesto que es un requisito para la interconexión con la Plataforma de Contratación del Sector Público, sólo se admite incluir el importe como un dato numérico con dos decimales, sin utilizar el punto como separador de miles, sino para separar decimales y no se incluirá el término "euros". Un importe incluido correctamente sería, por ejemplo: 5822648.54. Sin embargo, la aplicación convertirá este dato y lo mostrará en la convocatoria publicada en el perfil de contratante como: 5.822.648,54 euros.

Una convocatoria sólo puede tener un presupuesto base de licitación, esté o no el expediente dividido en lotes.

**PresupuestoBaseLicitacionImporteTotal**. Para incluir el importe total del presupuesto base de licitación, es decir, con el IVA incluido.

Se debe utilizar el mismo formato indicado para el presupuesto base de licitación sin impuestos.

**PresupuestoBaseLicitacion**. Ya no debe utilizarse este campo. El presupuesto base de licitación debe incluirse en los campos "PresupuestoBaseLicitacionSinImpuestos" (su importe neto sin incluir el IVA) y "PresupuestoBaseLicitacionImporteTotal" (su importe total con el IVA incluido), con el formato ya indicado para esos campos.

**ValorEstimadoSinIVA**. Se cumplimentará con el valor estimado del contrato. Generalmente será el importe total, sin incluir el IVA, que podría alcanzar el contrato teniendo en cuenta las posibles prórrogas y modificaciones que se hayan previsto en el pliego de cláusulas administrativas particulares. Si el pliego no prevé prórrogas ni modificaciones del contrato, el valor estimado coincidirá con el presupuesto base de licitación sin impuestos.

Se debe utilizar el mismo formato indicado para el presupuesto base de licitación sin impuestos.

Una convocatoria sólo puede tener un valor estimado del contrato, esté o no el expediente dividido en lotes.

**NumLotes**. Si el expediente de contratación está dividido en lotes, en este campo se podrá indicar en cuántos lotes lo está.

Hay que tener en cuenta que si este campo se cumplimenta con algún valor, será necesario en su momento crear una ficha de tipo "CM\_Adjudicacion\_FA" para recoger los datos de la adjudicación de cada lote e incluirlas en el campo "Adjudicaciones", porque si no es así, la adjudicación no aparecerá publicada automáticamente en la Plataforma de Contratación del Sector Público (se provocaría un error en la interconexión si en la convocatoria se indicó que incluía varios lotes y no se informa después de la adjudicación de cada lote).

Por tanto, si el número de lotes es elevado, se puede dejar el campo "NumLotes" con el valor 0 (cero) e informar después las adjudicaciones incluyendo como importe de adjudicación la suma de todos los que correspondan a un mismo adjudicatario.

**DuracionContrato**. Se debe cumplimentar con la duración o plazo de ejecución del contrato, recogiendo el dato mediante dos casillas, en la primera se incluirá el número y, en la segunda, se seleccionará uno de los siguientes valores: "Días", "Meses" o "Años".

Como es imprescindible utilizar ese formato, puesto que es un requisito para la interconexión con la Plataforma de Contratación del Sector Público, no se puede utilizar otro valor como horas o semanas, ni incluir fechas concretas, intervalos de fechas o expresiones como "desde el día siguiente a la formalización del contrato hasta el día…".

**PlazoEjecucionContrato**. Ya no debe utilizarse este campo. Para incluir la duración o plazo de ejecución del contrato debe emplearse el campo "DuracionContrato", con el formato ya indicado para ese campo.

**Red puntos**. Campo de texto para incluir los puntos de contacto con el órgano convocante para obtener documentación e información adicional, así como otros datos específicos del procedimiento en concreto. Lo incluido en este campo aparecerá en el apartado "Puntos de información" del cuerpo de la ficha de la convocatoria publicada en el perfil de contratante. Se recomienda que se recoja aquí lo relativo a:

- Obtención de documentación e información adicional, indicando la dependencia de la entidad adjudicadora de la que pueda obtenerse información complementaria, su dirección, número de teléfono y de fax, y correo electrónico.

- Presentación de ofertas o solicitudes de participación, señalando el medio por el que deberán transmitirse si se exige licitación electrónica o, si por alguna de las excepciones legales no se exige, la dirección dónde deberán presentarse.
- Apertura de ofertas, informando del lugar, fecha y hora de la apertura de las proposiciones.

**OtrosAnunciosCuerpo**. Campo de texto, similar al de "Red puntos", que permite incluir otra información para la que no está previsto un apartado específico, pero que es necesario o conveniente que aparezca en el cuerpo de la ficha de la convocatoria publicada en el perfil de contratante. El texto incluido en este campo aparecerá en la convocatoria dentro de un apartado denominado "Otros anuncios".

Se puede indicar aquí, por ejemplo, que se ha publicado algo en el "Tablón de anuncios electrónico", para que los interesados lo consulten allí.

**FechaComunicacionUEBOE**. Campo de tipo calendario que se debe cumplimentar con la fecha de envío del anuncio de la convocatoria al DOUE (Diario Oficial de la Unión Europea), en su caso.

**AnuncioLicitacion**. Ya no debe utilizarse este campo. El anuncio de licitación debe incluirse en el campo "RelacionConvocatoria".

**RelacionConvocatoria**. Lo que se incluya en este campo aparecerá, en la convocatoria publicada en el perfil de contratante, en la carpeta denominada "Convocatoria (documentos)".

Se debe incluir en este campo el "Anuncio de licitación". Para ello, en el área de trabajo de la izquierda de la pantalla de la aplicación, en la pestaña "Media", dentro del agrupador que proceda, se debe seleccionar el contenido de tipo "CM\_Media\_FA (Documento)" que se habrá subido previamente con el fichero del anuncio de licitación en formato PDF, y pulsar el botón "Agregar elementos seleccionados".

En este campo se pueden incluir varios documentos cuando existan varios anuncios de licitación para un mismo expediente, como puede pasar, por ejemplo, en los casos de **modificación de datos o corrección de errores** de otros anteriores. Con los botones ▲ (mover hacia arriba) y ▼ (mover hacia abajo) se puede modificar el orden de visualización de los documentos que se hayan incluido.

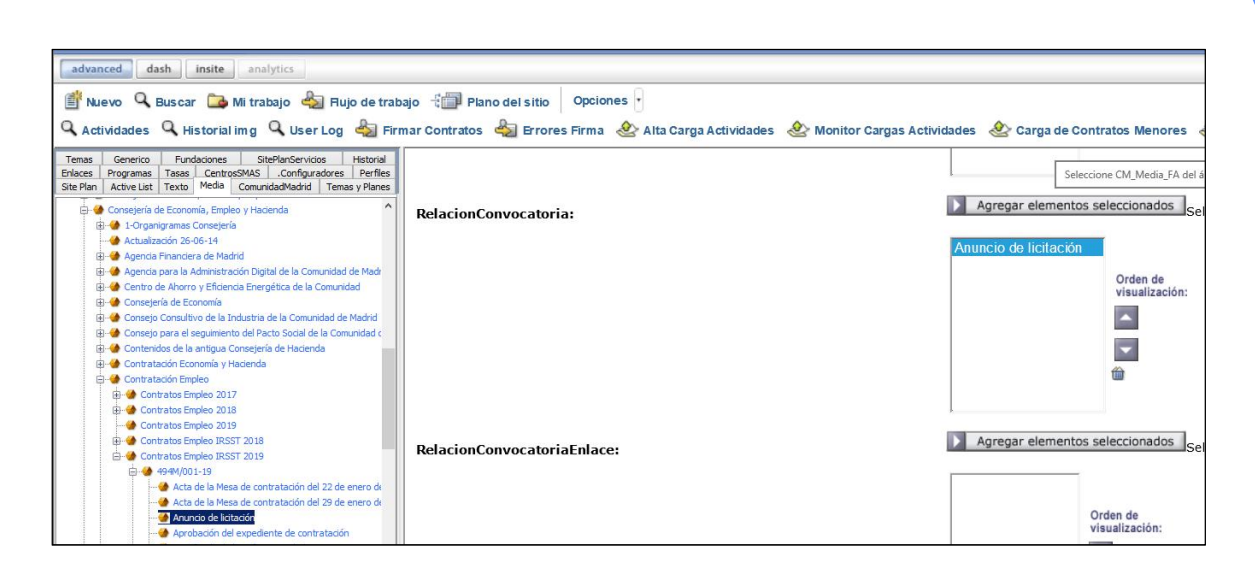

**Fecha publicación licitación en BOCM**. Es un campo de tipo calendario que se debe cumplimentar con la fecha de publicación de la convocatoria en el BOCM (Boletín Oficial de la Comunidad de Madrid), si la misma se ha producido.

Se deben publicar en el BOCM las licitaciones que, además de en el perfil de contratante, deban publicarse en diarios o boletines oficiales (por ejemplo, las que deben publicarse en el DOUE). Así pues, si la convocatoria se publica en el DOUE, deberá publicarse también en el BOCM.

PublicacionLicitacionBOCM. Ya no debe utilizarse este campo. El enlace al anuncio de licitación publicado en el BOCM debe incluirse en el campo "RelacionConvocatoriaEnlace".

**RelacionConvocaEnlaces**. No debe utilizarse este campo. Los enlaces relativos a la convocatoria de la licitación, como al DOUE o al BOCM donde se hubiera publicado, deben incluirse en el campo "RelacionConvocatoriaEnlace".

**RelacionConvocatoriaEnlace**. Lo que se incluya en este campo aparecerá, en la convocatoria publicada en el perfil de contratante, en la carpeta denominada "Convocatoria (enlaces)".

Se deben incluir en este campo, en su caso, los enlaces a:

- La "Publicación de la licitación en el DOUE".
- La "Publicación de la licitación en el BOCM".
- El "Anuncio de información previa" publicado en el perfil de contratante, con el que la convocatoria esté relacionada.

Se deben publicar en el BOCM las licitaciones que, además de en el perfil de contratante, deban publicarse en diarios o boletines oficiales (por ejemplo, las que deben publicarse en el DOUE). Así pues, si la convocatoria se publica en el DOUE, deberá publicarse también en el BOCM.

Para incluir un enlace en este campo, en el área de trabajo de la izquierda de la pantalla de la aplicación, en la pestaña "Enlaces", dentro del agrupador que proceda, se debe seleccionar el contenido de tipo "CM\_Enlace\_FA (Enlace)" que se habrá subido previamente con el enlace correspondiente, y pulsar el botón "Agregar elementos seleccionados".

Con los botones ▲ (mover hacia arriba) y ▼ (mover hacia abajo) se puede modificar el orden de visualización de los enlaces que se hayan incluido en este campo.

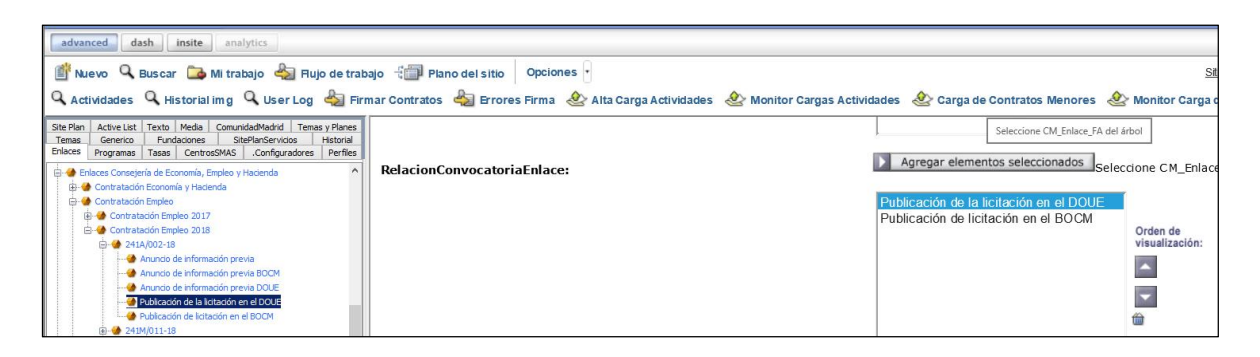

**PliegoAdministrativo**. Para publicar la convocatoria, en este campo se debe incluir el "Pliego de cláusulas administrativas particulares" o el documento que en su lugar contenga las cláusulas y defina los pactos y condiciones del contrato. Para ello, en el área de trabajo de la izquierda de la pantalla de la aplicación, en la pestaña "Media", dentro del agrupador que proceda, se debe seleccionar el contenido de tipo "CM\_Media\_FA (Documento)" que se habrá subido previamente con el fichero del pliego de cláusulas administrativas particulares, en formato PDF, y pulsar el botón "Agregar elementos seleccionados".

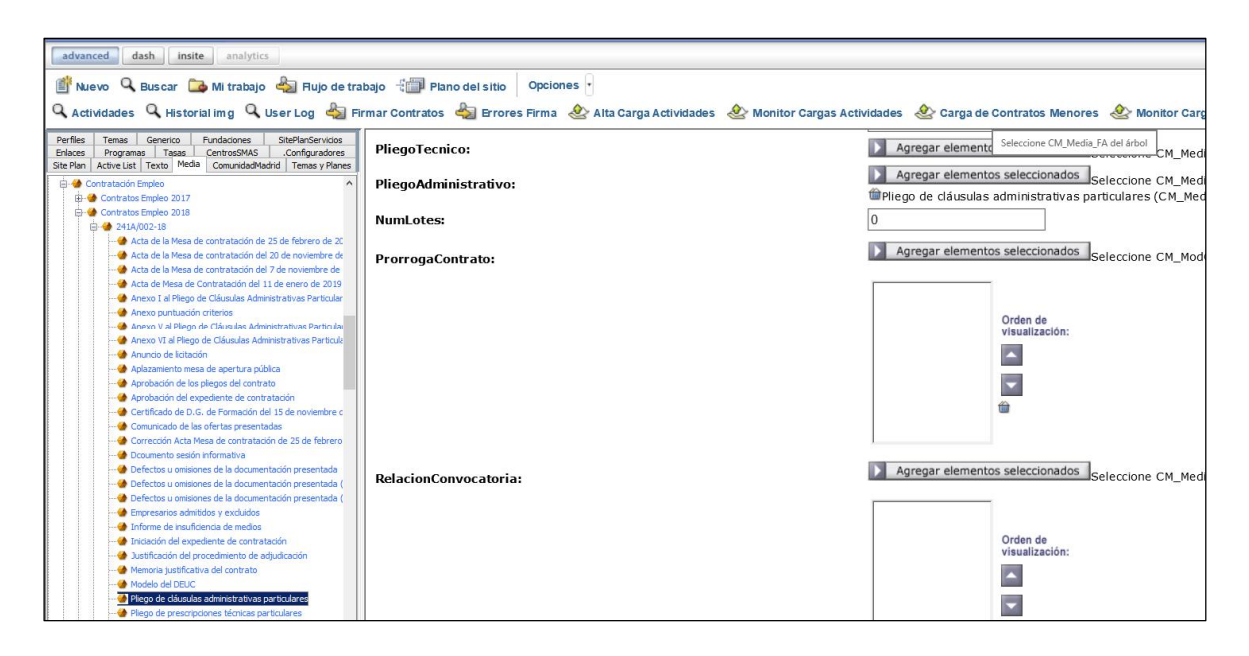

**PliegoTecnico**. Para publicar la convocatoria, en este campo se debe incluir el "Pliego de prescripciones técnicas particulares" o el documento que lo sustituya. Para ello, en el área de trabajo de la izquierda de la pantalla de la aplicación, en la pestaña "Media", dentro del agrupador que proceda, se debe seleccionar el contenido de tipo "CM\_Media\_FA (Documento)" que se habrá subido previamente con el fichero del pliego de prescripciones técnicas particulares, en formato PDF, y pulsar el botón "Agregar elementos seleccionados".

**RelacionPliego**. Ya no debe utilizarse este campo. Para incluir los pliegos de condiciones del contrato deben emplearse los campos "PliegoAdministrativo" (para el pliego de cláusulas administrativas particulares) y "PliegoTecnico" (para el pliego de prescripciones técnicas particulares), como se ha indicado.

**URL\_Licita**. Cuando se exija la presentación de ofertas o solicitudes de participación por medios electrónicos se debe marcar el valor "Sí". En ese caso, en la convocatoria publicada en el perfil de contratante aparecerá automáticamente un enlace a la página del Portal de la Contratación Pública dedicada a la licitación electrónica, donde se ofrece la información correspondiente y desde donde se puede acceder al **sistema Licit@** (sistema de licitación electrónica de la Comunidad de Madrid).

**RelacionPrograma**. Si se pone a disposición de los licitadores algún programa de ayuda específico para preparar sus ofertas, se incluirá en este campo. Para ello, en el área de trabajo de la izquierda de la pantalla de la aplicación, en la pestaña "Media", dentro del agrupador que corresponda, se debe seleccionar el contenido de tipo "CM\_Media\_FA" que se habrá subido previamente con el fichero del programa, y pulsar el botón "Agregar elementos seleccionados".

**Documentación complementaria**. Los documentos que se incluyan en este campo aparecerán, en la convocatoria publicada en el perfil de contratante, en la carpeta denominada "Actas de las mesas, licitadores y documentación complementaria".

En primer lugar, para publicar la convocatoria, se deben incluir en este campo los siguientes documentos:

- El "*Proyecto de obras*", en su caso.
- El "Modelo del DEUC (documento europeo único de contratación)" en formato XML.

Después, una vez finalizado el plazo de presentación de ofertas, se deberán añadir a este campo estos otros documentos, a medida que se vayan generando:

- El "Certificado de las ofertas recibidas".
- El "Acta de la Mesa de contratación del…" (añadiendo la fecha de la celebración de cada Mesa).
- El "Informe sobre los criterios de adjudicación con juicio de valor", en su caso.
- El "Informe sobre las ofertas en presunción de anormalidad", en su caso.

Para incluir un documento en este campo, en el área de trabajo de la izquierda de la pantalla de la aplicación, en la pestaña "Media", dentro del agrupador que proceda, se debe seleccionar el contenido de tipo "CM\_Media\_FA (Documento)" que se habrá subido previamente con el fichero correspondiente, y pulsar el botón "Agregar elementos seleccionados".

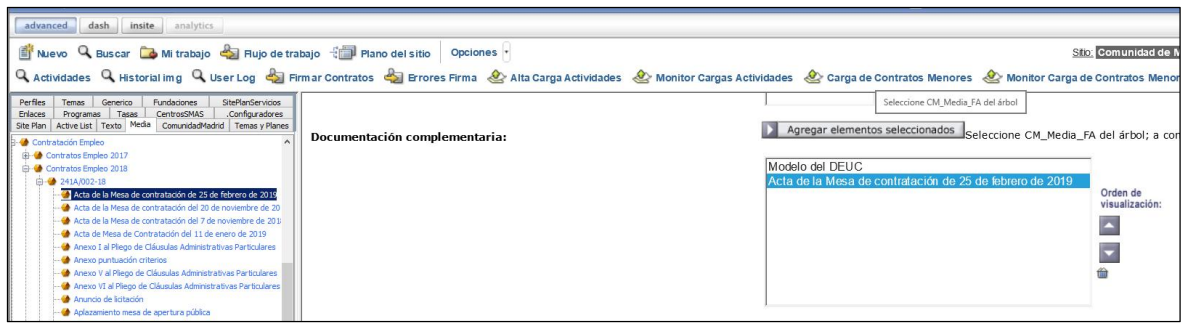

Con los botones ▲ (mover hacia arriba) y ▼ (mover hacia abajo) se puede modificar el orden de visualización de los documentos que se hayan incluido en este campo.

**RelacionPreparacionContrato**. Los documentos que se incluyan en este campo aparecerán, en la convocatoria publicada en el perfil de contratante, en la carpeta denominada "Preparación del contrato (documentos)".

Se deben incluir en este campo los siguientes documentos:

- El "Informe sobre las consultas preliminares del mercado" (en su caso).
- La "Aprobación del estudio de viabilidad" (para los contratos de concesión de obras).
- La "Memoria justificativa del contrato".
- El "Informe de insuficiencia de medios" (para los contratos de servicios).
- La "Justificación del procedimiento de adjudicación" (si es distinto del abierto o del restringido).
- La "Iniciación del expediente de contratación".
- La "Aprobación del expediente de contratación".

Para incluir un documento en este campo, en el área de trabajo de la izquierda de

la pantalla de la aplicación, en la pestaña "Media", dentro del agrupador que proceda, se debe seleccionar el contenido de tipo "CM\_Media\_FA (Documento)" que se habrá subido previamente con el fichero correspondiente, y pulsar el botón "Agregar elementos seleccionados".

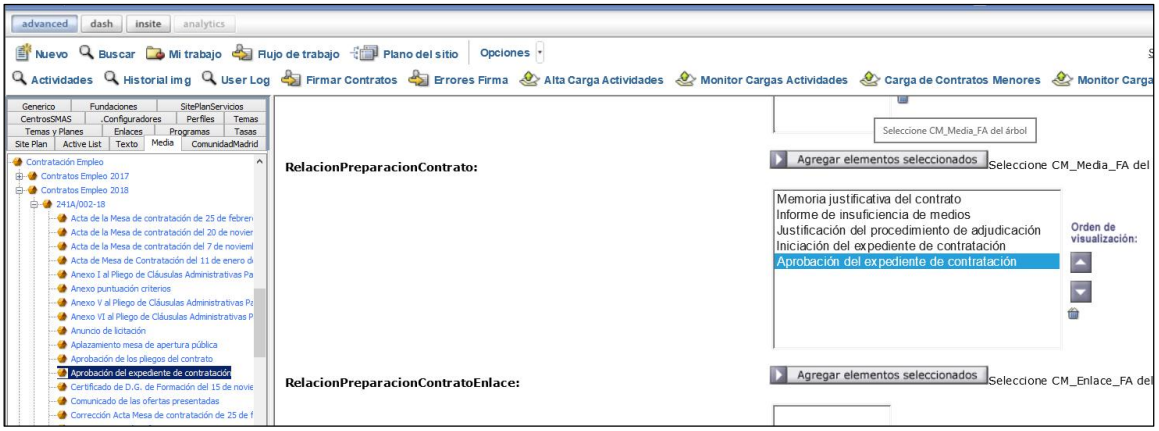

Con los botones ▲ (mover hacia arriba) y ▼ (mover hacia abajo) se puede modificar el orden de visualización de los documentos que se hayan incluido en este campo.

**RelacionPreparacionContratoEnlace**. Lo que se incluya en este campo aparecerá, en la convocatoria publicada en el perfil de contratante, en la carpeta denominada "Preparación del contrato (enlaces)".

Se puede incluir aquí, por ejemplo, el enlace a la consulta preliminar del mercado publicada en el perfil de contratante, con la que la convocatoria esté relacionada.

Para incluir un enlace en este campo, en el área de trabajo de la izquierda de la pantalla de la aplicación, en la pestaña "Enlaces", dentro del agrupador que proceda, se debe seleccionar el contenido de tipo "CM\_Enlace\_FA (Enlace)" que se habrá subido previamente con el enlace correspondiente, y pulsar el botón "Agregar elementos seleccionados".

En este campo se pueden incluir varios enlaces. Con los botones ▲ (mover hacia arriba) y ▼ (mover hacia abajo) se puede modificar el orden de visualización de los enlaces que se hayan incluido.

**Contrato o Tablón relacionado con el Tablón o contrato**. Este campo debe utilizarse para que, en el perfil de contratante, en una publicación de tipo "Convocatoria anunciada a licitación" aparezca un enlace al "Tablón de anuncios electrónico" con el que está relacionada y a la inversa, para que en la publicación de tipo "Tablón de anuncios electrónico" figure un enlace a su correspondiente "Convocatoria anunciada a licitación".

Para ello, en el área de trabajo de la izquierda de la pantalla de la aplicación, en la pestaña "ComunidadMadrid", dentro del agrupador que proceda, se debe seleccionar la ficha de tipo "CM\_ConvocaPrestac\_FA (Contratos Públicos)" que corresponda y pulsar el botón "Agregar elementos seleccionados".

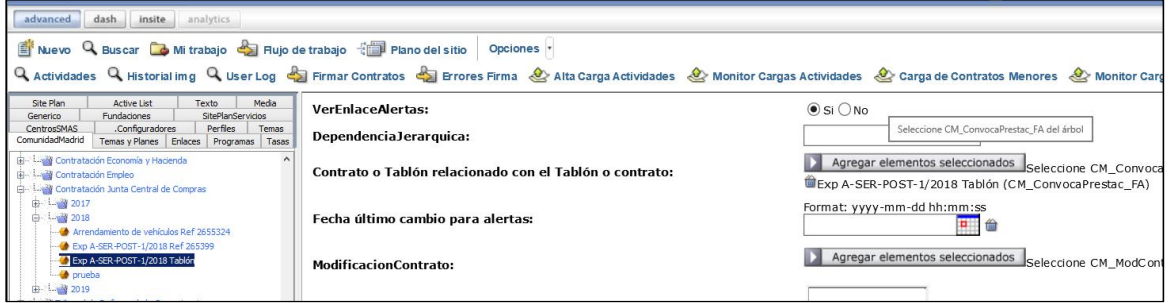

**RelacionRecursosInterpuestos**. Los documentos que se incluyan en este campo aparecerán, en la convocatoria publicada en el perfil de contratante, en la carpeta denominada "Recursos interpuestos".

Se deben incluir en este campo los siguientes documentos, en su caso:

- La "Interposición de recurso".
- La "Suspensión del procedimiento de adjudicación".

Para incluir un documento en este campo, en el área de trabajo de la izquierda de la pantalla de la aplicación, en la pestaña "Media", dentro del agrupador que proceda, se debe seleccionar el contenido de tipo "CM\_Media\_FA (Documento)" que se habrá subido previamente con el fichero correspondiente, y pulsar el botón "Agregar elementos seleccionados".

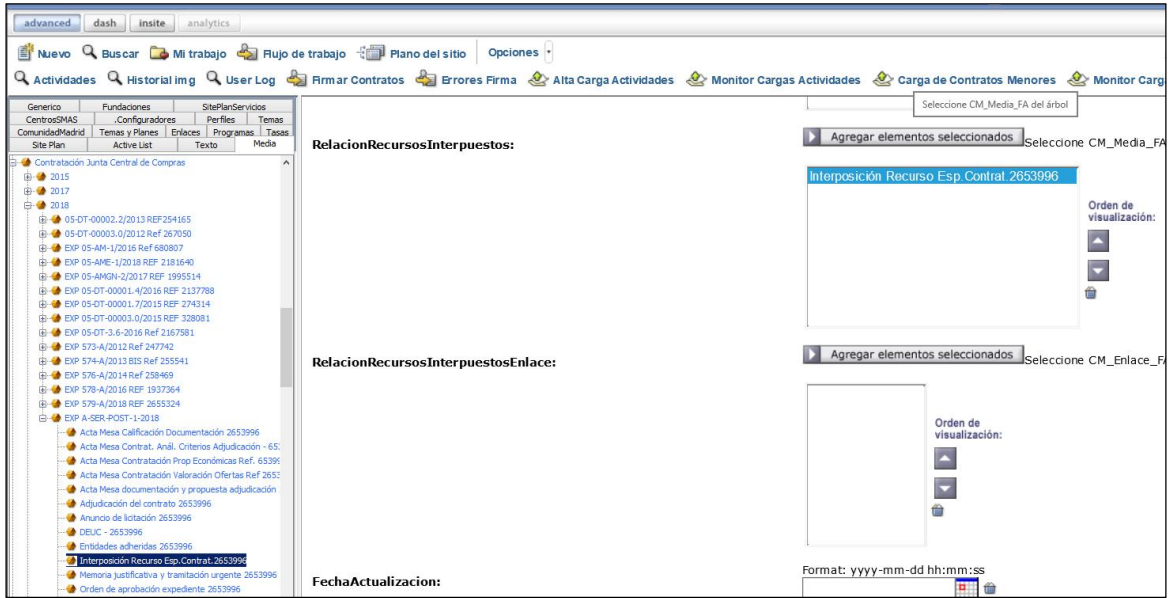

Con los botones ▲ (mover hacia arriba) y ▼ (mover hacia abajo) se puede modificar el orden de visualización de los documentos que se hayan incluido en este campo.

**RelacionRecursosInterpuestosEnlace**. Este campo permite publicar enlaces relacionados con los recursos interpuestos.

Se puede incluir aquí, por ejemplo, el enlace a la resolución del recurso especial en materia de contratación, publicada en el sitio web del Tribunal Administrativo de Contratación Pública de la Comunidad de Madrid.

Para incluir un enlace en este campo, en el área de trabajo de la izquierda de la pantalla de la aplicación, en la pestaña "Enlaces", dentro del agrupador que proceda, se debe seleccionar el contenido de tipo "CM\_Enlace\_FA (Enlace)" que se habrá subido previamente con el enlace correspondiente, y pulsar el botón "Agregar elementos seleccionados".

En este campo se pueden incluir varios enlaces. Con los botones ▲ (mover hacia arriba) y ▼ (mover hacia abajo) se puede modificar el orden de visualización de los enlaces que se hayan incluido.

**MostrarEnlacesSolicitarMasInfo**. Debe permanecer marcado el valor "No" para que en la convocatoria publicada en el perfil de contratante no aparezca un enlace para solicitar más información al servicio 012 - Atención al Ciudadano. Para incluir los puntos de contacto con el órgano convocante para obtener documentación e información adicional, así como otros datos específicos del procedimiento en concreto, se utiliza el campo "Red puntos", como se ha indicado anteriormente.

**Compartir Redes Sociales**. Debe permanecer marcado el valor "Sí".

**VerEnlaceAlertas**. Debe permanecer marcado el valor "Sí" para que en la convocatoria publicada en el perfil de contratante se muestre un enlace para suscribirse al "Servicio de Alertas", que enviará avisos a dispositivos electrónicos o direcciones de correo electrónico cada vez que se añadan nuevos datos o documentos o que se modifiquen los ya publicados.

Para que se envíe automáticamente a los suscritos el correspondiente aviso del servicio de alertas se utiliza el campo "Fecha último cambio para alertas", que aparece más adelante.

**Fecha último cambio para alertas**. Es un campo de tipo calendario que se debe cumplimentar con la fecha actual cada vez que se edite la ficha de tipo "CM\_ConvocaPrestac\_FA (Contratos Públicos)" para añadir nuevos datos o documentos o modificar los ya publicados.

La actualización de esta fecha provoca que a los suscritos al "Servicio de Alertas" se les envíe automáticamente el correspondiente aviso a su dispositivo electrónico o dirección de correo electrónico.

**FechaActualizacion**. No debe utilizarse este campo. Se emplea el campo "Fecha

último cambio para alertas", como se ha indicado, para recoger cuándo se han añadido nuevos datos o documentos o se han modificado los ya publicados, y que se envíe automáticamente un aviso a los suscritos al "Servicio de Alertas".

**FechaModificacion**. No debe utilizarse este campo, por el mismo motivo indicado en el campo anterior.

**FechaPubAdjudicacion (FechaPubAdjudicacionProvisional)**. Se trata de un campo de tipo calendario que se deberá cumplimentar en su momento con la fecha de la publicación de la orden/resolución de adjudicación del contrato en el perfil de contratante.

Si no se llega a adjudicar el contrato porque se declara desierto, se utilizará el campo "FechaDesierto", que aparece más adelante, para recoger la fecha de publicación de la declaración de desierto, aunque el propio documento de la "Declaración de desierto" se incluya en el campo "AnuncioAdjudicacionDoc (AnuncioAdjudicacionProvisionalDoc)", como se indica a continuación.

**AnuncioAdjudicacionDoc (AnuncioAdjudicacionProvisionalDoc)**. En este campo se deberá incluir en su momento el documento de la "Adjudicación del contrato" o, en su lugar, de la "<mark>Declaración de desierto</mark>". Para ello, en el área de trabajo de la izquierda de la pantalla de la aplicación, en la pestaña "Media", dentro del agrupador que proceda, se debe seleccionar el contenido de tipo "CM\_Media\_FA (Documento)" que se habrá subido previamente con el fichero de la orden/resolución de adjudicación del contrato o, en su caso, de la declaración de desierto, en formato PDF, y pulsar el botón "Agregar elementos seleccionados".

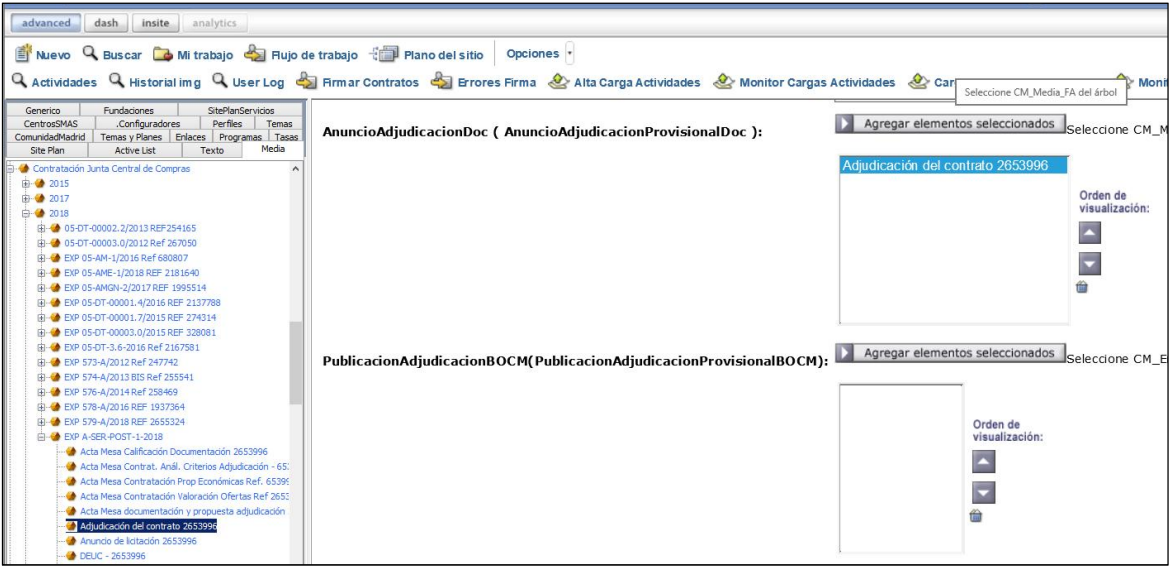

Este campo permite incluir varios documentos cuando existen varias órdenes/resoluciones de adjudicación en un mismo expediente, como puede pasar, por ejemplo, en los casos de división en lotes, **nuevas adjudicaciones** en sustitución de otras anteriores o *correcciones de errores*. Con los botones ▲ (mover hacia arriba) y ▼ (mover hacia abajo) se puede modificar el orden de visualización de los documentos que se hayan incluido.

Además de publicar así el documento o documentos de la "Adjudicación del contrato" o, en su lugar, de la "Declaración de desierto", deben publicarse también en el perfil de contratante los datos del resultado de la licitación: número del lote (en su caso), número de ofertas presentadas, resultado, adjudicatario e importe de adjudicación del contrato o de los lotes, para lo cual se utiliza el campo "Adjudicaciones" que se encuentra más adelante.

**PublicacionAdjudicacionBOCM (PublicacionAdjudicacionProvisionalBOCM)**. Ya no debe utilizarse este campo. Con la normativa actual, la "Adjudicación del contrato" se publica sólo en el perfil de contratante, no en el BOCM.

**Adjudicaciones**. Los datos que se incluyan utilizando este campo aparecerán, en la convocatoria publicada en el perfil de contratante, mediante una tabla con los "Resultados" de la licitación". Se debe publicar el resultado de la licitación tanto si se adjudica y formaliza el contrato, como si se declara desierta, se desiste del procedimiento de adjudicación o se renuncia a la celebración del contrato.

Si se produce la adjudicación del contrato, en primer lugar deben publicarse en el perfil de contratante los datos del resultado de la licitación: número del lote (en su caso), número de ofertas presentadas, resultado (en este caso, "Adjudicado"), adjudicatario (NIF y nombre o razón social) e importe de adjudicación (sin IVA y con IVA) del contrato o de los lotes, utilizando para esto el campo "Adjudicaciones"; además de publicarse los documentos de la "Adjudicación del contrato" mediante el campo "AnuncioAdjudicacionDoc (AnuncioAdjudicacionProvisionalDoc)" como ya se ha indicado.

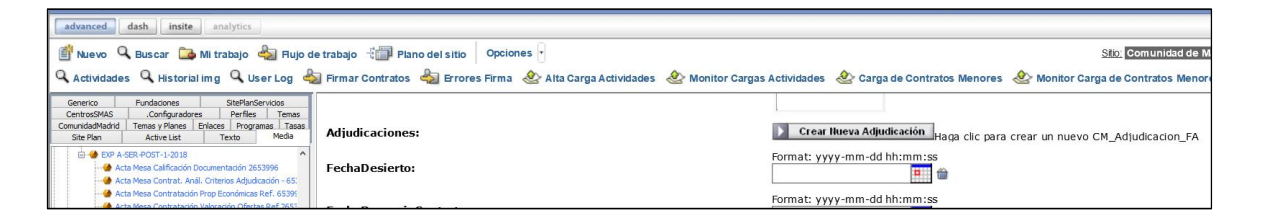

Para cumplimentar los datos de cada línea de la tabla "Resultados de la licitación", en el campo "Adjudicaciones" se debe pulsar el botón "Crear Nueva Adjudicación" y aparecerá una ficha de tipo "CM\_Adjudicacion\_FA".

Cuando de una misma licitación resulten varios adjudicatarios, como en el caso de los acuerdos marco, se debe crear una ficha de este tipo por cada adjudicatario, pulsando nuevamente el botón "Crear Nueva Adjudicación". En el caso de los expedientes divididos en lotes también es posible crear una ficha distinta para incluir los datos de cada lote; aunque si el número de lotes es elevado se puede dejar el número del lote en blanco, incluyendo como importe de adjudicación la suma de todos los que correspondan a un mismo adjudicatario (ver los comentarios del campo "NumLotes").

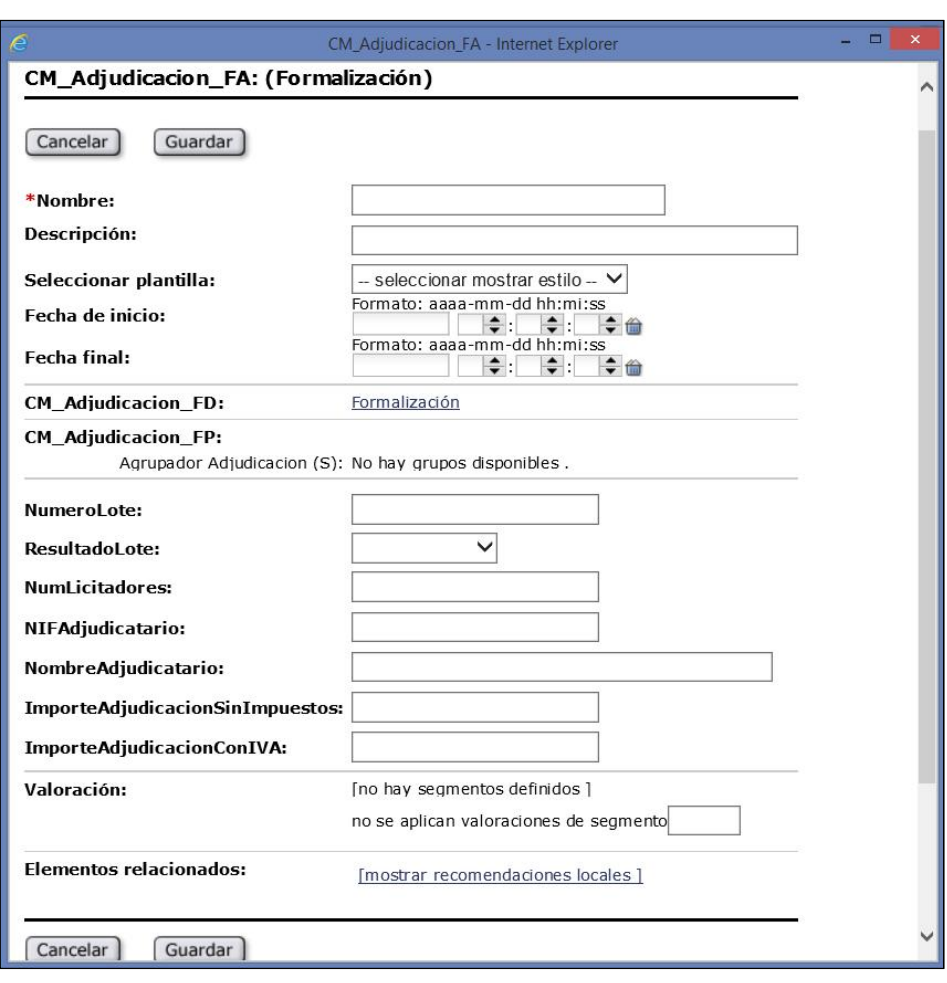

Siempre se debe cumplimentar el número de ofertas presentadas (NumLicitadores), por lo que, en el caso de que no se haya recibido ninguna oferta, deberá aparecer el valor 0 (cero). Si se presentaron ofertas, pero todas ellas fueron excluidas, se indicará cuántas se presentaron, aunque la licitación se haya declarado desierta.

En cuanto al importe de adjudicación (sin IVA y con IVA), se debe utilizar el mismo formato indicado anteriormente para el presupuesto base de licitación (número con dos decimales, sin utilizar el punto como separador de miles, sino para separar decimales y sin incluir el término "euros").

Después, cuando se formalice el contrato, en la correspondiente ficha de tipo "CM\_Adjudicacion\_FA" deben actualizarse los datos del resultado de la licitación publicados en el perfil de contratante, cambiando el estado del contrato o del lote de "Adjudicado" a "Formalizado"; además de publicarse el "Anuncio de la formalización del contrato" mediante el campo "AnuncioFormalizacionDoc (AnuncioAdjudicacionDefinitivaDoc)".

Para cambiar el resultado de la ficha de tipo "CM Adiudicacion FA" de "Adjudicado" a "Formalizado", hay que proceder del siguiente modo:

- 1. Se debe editar la ficha de la convocatoria, que es de tipo "CM\_ConvocaPrestac\_FA (Contratos Públicos)", y en el campo "Estado de la licitación" hay que seleccionar: "Resuelta" y en el campo "TipoResolucion": "Formalizado". A continuación, guardar y cerrar.
- 2. Hay que acceder a continuación otra vez a la misma ficha de la convocatoria del tipo "CM\_ConvocaPrestac\_FA (Contratos Públicos)" en modo consulta y, sin editarla, buscar el campo "Adjudicaciones". A su derecha estará la adjudicación en forma de enlace (puede haber más de uno). Al hacer "clic" sobre el enlace mostrará la ficha de tipo "CM\_Adjudicacion\_FA" que se creó y en ella sí que se utilizará la opción "Editar" y, en el desplegable (ResultadoLote), se deberá cambiar el resultado de "Adjudicado" a "Formalizado".

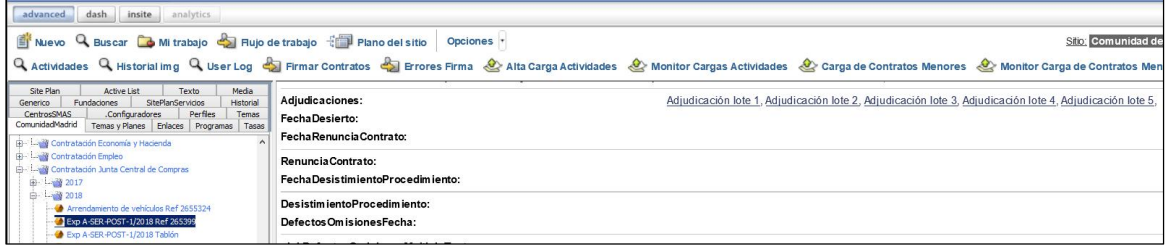

**FechaPubFormalizacion (FechaPubAdjudicacionDefinitiva)**. Es un campo de tipo calendario que se deberá cumplimentar en su momento con la fecha de la publicación en el perfil de contratante del anuncio de la formalización del contrato.

**AnuncioFormalizacionDoc (AnuncioAdjudicacionDefinitivaDoc)**. En su momento se deberá incluir en este campo el "Anuncio de la formalización del contrato". Para ello, en el área de trabajo de la izquierda de la pantalla de la aplicación, en la pestaña "Media", dentro del agrupador que proceda, se debe seleccionar el contenido de tipo "CM\_Media\_FA (Documento)" que se habrá subido previamente con el fichero del anuncio de la formalización del contrato en formato PDF, y pulsar el botón "Agregar elementos seleccionados".

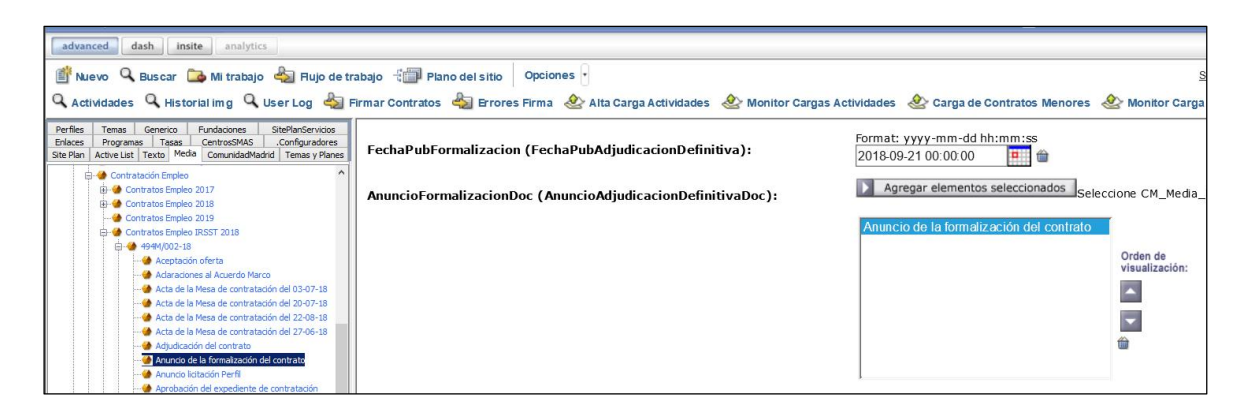

En este campo se pueden incluir varios documentos cuando existan varios anuncios de formalización de contratos de un mismo expediente, como puede pasar, por ejemplo, en los casos de división en lotes o de **correcciones de errores**. Con los botones ▲ (mover hacia arriba) y ▼ (mover hacia abajo) se puede modificar el orden de visualización de los documentos que se hayan incluido.

Además de publicar así el "Anuncio de la formalización del contrato", deben actualizarse también los datos del resultado de la licitación publicados en el perfil de contratante, cambiando el estado del contrato o del lote de "Adjudicado" a "Formalizado", para lo cual se utiliza el campo "Adjudicaciones" como ya se ha indicado.

**FechaPubFormalizacionBOCM**. Es un campo de tipo calendario que se deberá cumplimentar en su momento con la fecha de publicación del anuncio de la formalización del contrato en el BOCM, si la misma se ha producido.

Se deben publicar en el BOCM las formalizaciones de contratos que, además de en el perfil de contratante, deban publicarse en diarios o boletines oficiales (por ejemplo, las que deben publicarse en el DOUE). Así pues, si el anuncio de la formalización del contrato se publica en el DOUE, deberá publicarse también en el BOCM.

**PublicacionFormalizacionBOCM (PublicacionAdjudicacionDefinitivaBOCM)**. En su momento se deberá incluir en este campo el enlace a la "Publicación de la formalización en el BOCM", si la misma se ha producido. Para ello, en el área de trabajo de la izquierda de la pantalla de la aplicación, en la pestaña "Enlaces", dentro del agrupador que proceda, se debe seleccionar el contenido de tipo "CM\_Enlace\_FA (Enlace)" que se habrá subido previamente con el enlace al anuncio de la formalización del contrato publicado en el BOCM, y pulsar el botón "Agregar elementos seleccionados".

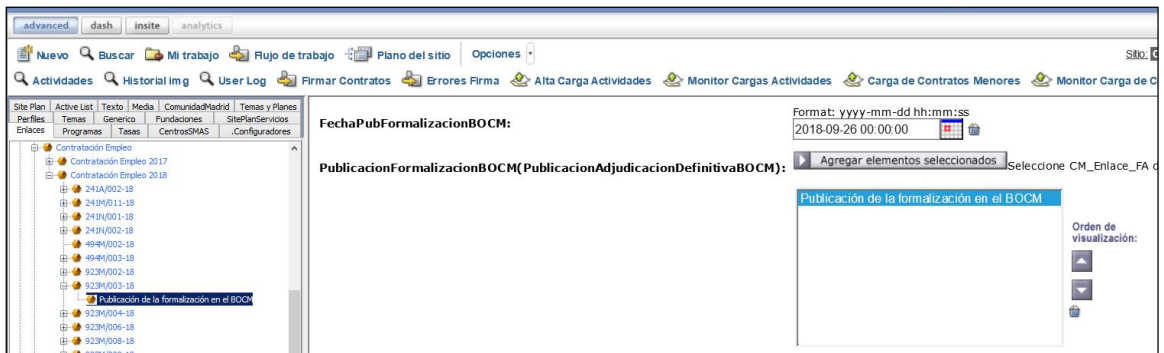

En este campo se pueden incluir varios enlaces cuando existan varios anuncios en el BOCM de formalización de contratos de un mismo expediente, como puede pasar, por ejemplo, en los casos de división en lotes o de **correcciones de errores**. Con los botones ▲ (mover hacia arriba) y ▼ (mover hacia abajo) se puede modificar el orden de visualización de los enlaces que se hayan incluido.

**FechaDesierto**. Campo de tipo calendario que se deberá cumplimentar en su momento con la fecha de la publicación en el perfil de contratante de la declaración de desierto, en su caso.

El documento de la "Declaración de desierto", para su publicación en lugar de la adjudicación del contrato, en su caso, se debe incluir en el campo "AnuncioAdjudicacionDoc (AnuncioAdjudicacionProvisionalDoc)", como se ha indicado anteriormente.

Además, se reitera que se debe utilizar el campo "Adjudicaciones" para que en la tabla que se publica con los "Resultados de la licitación" aparezca como resultado del contrato o del lote: "Desierto".

**FechaRenunciaContrato**. Es un campo de tipo calendario que en su momento se deberá cumplimentar con la fecha de la publicación en el perfil de contratante de la renuncia a la celebración del contrato, en su caso.

**RenunciaContrato**. Si se diera el caso, se deberá incluir en este campo el documento de la "Renuncia a la celebración del contrato" acordada por el órgano de contratación. Para ello, en el área de trabajo de la izquierda de la pantalla de la aplicación, en la pestaña "Media", dentro del agrupador que proceda, se debe seleccionar el contenido de tipo "CM\_Media\_FA (Documento)" que se habrá subido previamente con el fichero de la orden/resolución por la que se renuncia a celebrar el contrato, en formato PDF, y pulsar el botón "Agregar elementos seleccionados".

Además de publicar así el documento de la "Renuncia a la celebración del contrato", se debe utilizar el campo "Adjudicaciones" para que en la tabla que se publica en el perfil de contratante con los "Resultados de la licitación" aparezca como resultado del contrato o del lote: "Renuncia", como se ha indicado anteriormente.

**FechaDesistimientoProcedimiento**. Se trata de un campo de tipo calendario que se deberá cumplimentar en su momento con la fecha de publicación en el perfil de contratante del desistimiento del procedimiento de adjudicación, en su caso.

**DesistimientoProcedimiento**. Si se diera el caso, se deberá incluir en este campo el documento del "Desistimiento del procedimiento de adjudicación" acordado por el órgano de contratación. Para ello, en el área de trabajo de la izquierda de la pantalla de la aplicación, en la pestaña "Media", dentro del agrupador que proceda, se debe seleccionar el contenido de tipo "CM\_Media\_FA (Documento)" que se habrá subido previamente con el fichero de la orden/resolución por la que se desiste del procedimiento de adjudicación, en formato PDF, y pulsar el botón "Agregar elementos seleccionados".

Además de publicar así el documento del "Desistimiento del procedimiento de adjudicación", se debe utilizar el campo "Adjudicaciones" para que en la tabla que se publica en el perfil de contratante con los "Resultados de la licitación" aparezca como resultado del contrato o del lote: "Desistimiento", como ya se ha indicado.

**FechaAnulacion**. Campo de tipo calendario que se deberá cumplimentar con la fecha de la publicación en el perfil de contratante de la anulación del procedimiento, en su caso.

El documento de la "Anulación del procedimiento", se debe incluir, en su caso, en

el campo "OtrosAnunciosDerecha".

**OtrosAnunciosDerecha**. Este campo permite publicar documentos para los que no está previsto un campo específico, pero que es necesario divulgar. Los documentos que se incluyan en este campo aparecerán, cada uno con su propio título o denominación, en la columna de la derecha ("Gestión" o zona de enlaces y descargas) de la convocatoria publicada en el perfil de contratante.

Se deben incluir en este campo los siguientes documentos a medida que se vayan generando, en su caso:

- La "Composición de la Mesa de contratación específica", la "Composición del comité de expertos" o la "Designación del organismo técnico especializado".
- El "Documento de formalización del contrato".
- Los datos de los "Contratos basados en el acuerdo marco", en formato *Excel*.
- La "Anulación del procedimiento".
- La "Justificación de la modificación del contrato".
- Las "Alegaciones del contratista sobre la modificación del contrato".
- El "Informe sobre la modificación del contrato".
- La "Aprobación de la modificación del contrato".
- El "Anuncio de la modificación del contrato".
- La "Aprobación de la prórroga del contrato".

Para incluir un documento en este campo, en el área de trabajo de la izquierda de la pantalla de la aplicación, en la pestaña "Media", dentro del agrupador que proceda, se debe seleccionar el contenido de tipo "CM\_Media\_FA (Documento)" que se habrá subido previamente con el fichero correspondiente, y pulsar el botón "Agregar elementos seleccionados".

Con los botones ▲ (mover hacia arriba) y ▼ (mover hacia abajo) se puede modificar el orden de visualización de los documentos que se hayan incluido en este campo.

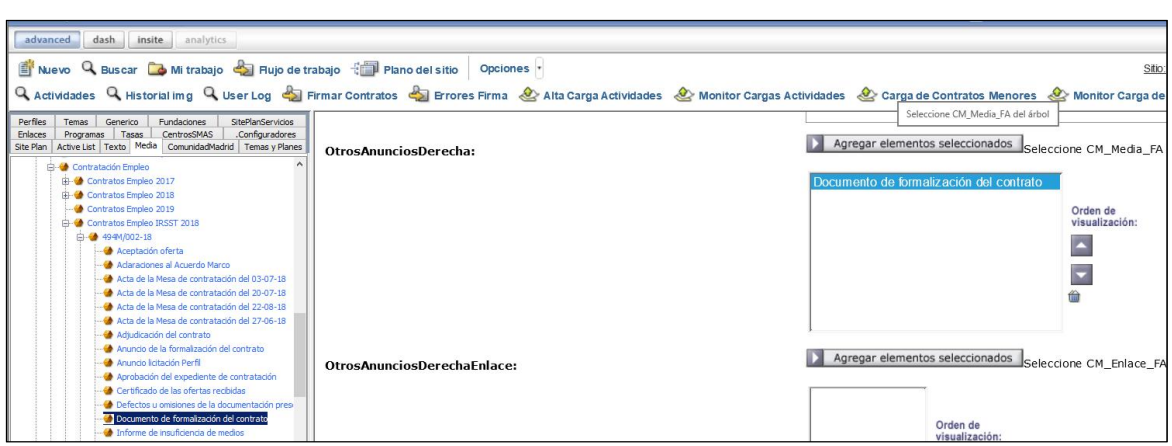

**OtrosAnunciosDerechaEnlace**. Este campo permite publicar enlaces para los que no está previsto un campo específico, pero que es necesario divulgar. Los enlaces que se incluyan en este campo aparecerán, cada uno con su propio título o denominación, en la columna de la derecha ("Gestión" o zona de enlaces y descargas) de la convocatoria publicada en el perfil de contratante.

Se deben incluir en este campo, en su caso, los enlaces a:

- La página web del Portal de la Contratación Pública donde está publicada la "Composición de la Mesa de contratación permanente".
- La "Publicación de la formalización en el DOUE".
- La "Publicación de la modificación en el DOUE".
- La "Publicación de la modificación en el BOCM".

Para incluir un enlace en este campo, en el área de trabajo de la izquierda de la pantalla de la aplicación, en la pestaña "Enlaces", dentro del agrupador que proceda, se debe seleccionar el contenido de tipo "CM\_Enlace\_FA (Enlace)" que se habrá subido previamente con el enlace correspondiente, y pulsar el botón "Agregar elementos seleccionados".

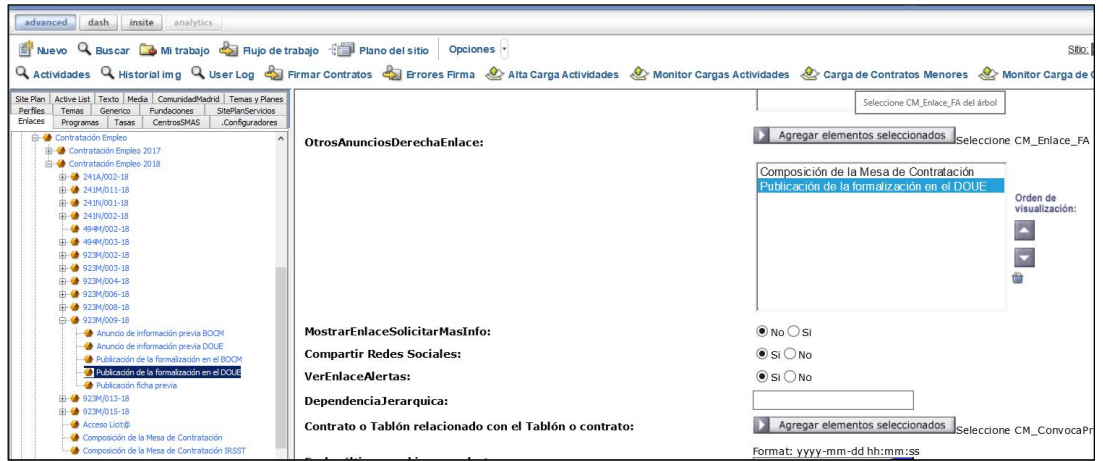

Dirección General de Contratación, Patrimonio y Tesorería Consejería de Economía, Empleo y Hacienda de la Comunidad de Madrid

Con los botones ▲ (mover hacia arriba) y ▼ (mover hacia abajo) se puede modificar el orden de visualización de los enlaces que se hayan incluido en este campo.

**ModificacionContrato**. Los datos que se incluyan utilizando este campo aparecerán en la tabla "Modificaciones de contrato" de la convocatoria publicada en el perfil de contratante. Sin embargo, en el caso de que se produzca en un mismo acto la prórroga y modificación del contrato, debe utilizarse el campo "ProrrogaContrato" y sus datos aparecerán en la tabla "Prórrogas de contrato".

Si se aprueba la modificación de un contrato que ya está formalizado y ejecución, deben publicarse en el perfil de contratante los datos de la modificación: fecha de aprobación, número del lote (en su caso), contratista (NIF y nombre o razón social), importe de la modificación (sin IVA y con IVA) y variación del plazo de ejecución del contrato o del lote, utilizando para esto el campo "ModificacionContrato"; además de publicarse los documentos del expediente de modificación mediante el campo "OtrosAnunciosDerecha" como ya se ha indicado. Si la modificación afecta a todos o muchos lotes de un mismo contrato, se puede dejar el número del lote en blanco, incluyendo el importe total de la modificación y, como variación del plazo de ejecución, la mayor de todas ellas.

Para que aparezca una modificación de contrato en la tabla, en el área de trabajo de la izquierda de la pantalla de la aplicación, en la pestaña "ModificacionesContratos(CM)", dentro del agrupador que proceda, se debe seleccionar la ficha de tipo "CM\_ModContrato\_FA", que se habrá creado previamente con los datos de la correspondiente modificación, y pulsar el botón "Agregar elementos seleccionados".

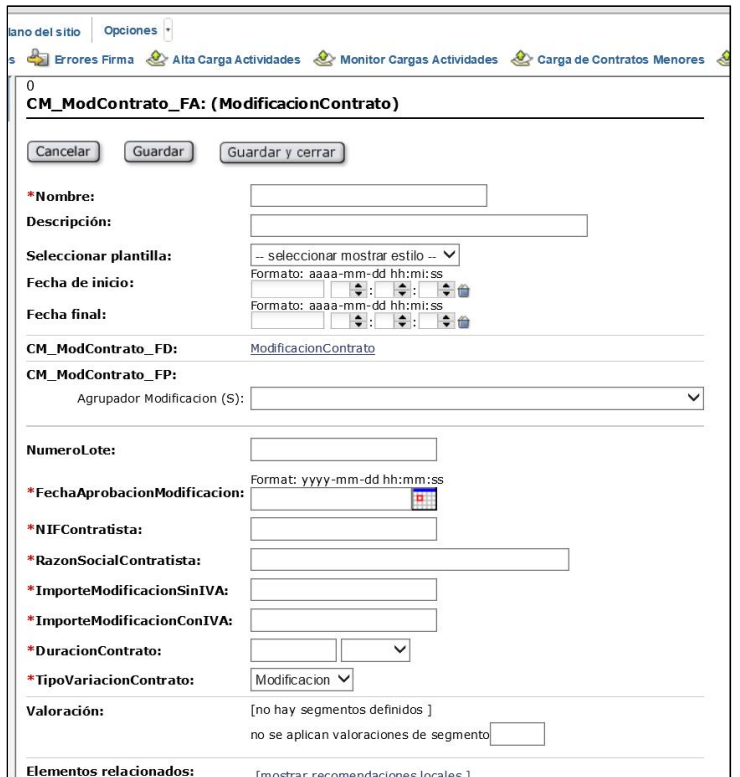

Dirección General de Contratación, Patrimonio y Tesorería Consejería de Economía, Empleo y Hacienda de la Comunidad de Madrid

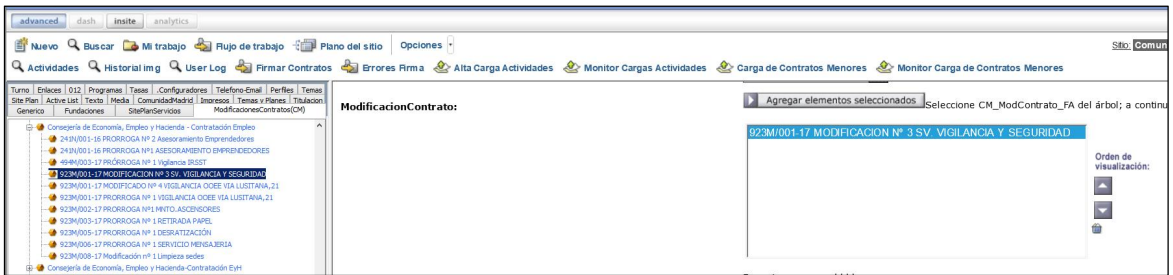

En este campo se pueden incluir varias modificaciones, apareciendo los datos de cada modificación en una línea de la tabla. Con los botones ▲ (mover hacia arriba) y ▼ (mover hacia abajo) se puede modificar el orden de visualización de los contenidos que se hayan incluido en este campo.

**ProrrogaContrato**. Los datos que se incluyan utilizando este campo aparecerán en la tabla "Prórrogas de contrato" de la convocatoria publicada en el perfil de contratante. También se utilizará este campo en el caso de que se produzca en un mismo acto la prórroga y modificación del contrato.

Si se prorroga un contrato que ya está formalizado y ejecución, deben publicarse en el perfil de contratante los datos de la prórroga: fecha de aprobación, número del lote (en su caso), contratista (NIF y nombre o razón social), importe que supone la prórroga (sin IVA y con IVA) y variación del plazo de ejecución del contrato o del lote, utilizando para esto el campo "ProrrogaContrato"; además de publicarse el documento de la "Aprobación de la prórroga del contrato" mediante el campo "OtrosAnunciosDerecha" como ya se ha indicado. Si la prórroga afecta a todos o muchos lotes de un mismo contrato, se puede dejar el número del lote en blanco, incluyendo el importe total que supone la prórroga y, como variación del plazo de ejecución, la mayor de todas ellas.

Para que aparezca una prórroga de contrato en la tabla, en el área de trabajo de la izquierda de la pantalla de la aplicación, en la pestaña "ModificacionesContratos(CM)", dentro del agrupador que proceda, se debe seleccionar la ficha de tipo "CM\_ModContrato\_FA", que se habrá creado previamente con los datos de la correspondiente prórroga, y pulsar el botón "Agregar elementos seleccionados". Las fichas de tipo "CM\_ModContrato\_FA" se utilizan tanto para las modificaciones como para las prórrogas de contrato, con la única diferencia de que como "TipoVariacionContrato" debe elegirse "Modificación" o "Prórroga", según corresponda.

En este campo se pueden incluir varias prórrogas, apareciendo los datos de cada prórroga en una línea de la tabla. Con los botones ▲ (mover hacia arriba) y ▼ (mover hacia abajo) se puede modificar el orden de visualización de los contenidos que se hayan incluido en este campo.

**NormativaNombramiento**. No debe utilizarse este campo. No es de aplicación a los contratos públicos.

**Valoración**. No debe utilizarse este campo. No es de aplicación a los contratos

públicos.

**Elementos relacionados**. No debe utilizarse este campo. No es de aplicación a los contratos públicos.

**Relacionado**. No debe utilizarse este campo. No es de aplicación a los contratos públicos.

## **V. CONTRATOS ADJUDICADOS POR PROCEDIMIENTOS SIN PUBLICIDAD**

Se utiliza este tipo de publicación para divulgar la información de los contratos adjudicados mediante procedimientos que no incluyen un anuncio de licitación, como en el caso del procedimiento negociado sin publicidad o de ciertos procedimientos sin publicidad previa incluidos en las instrucciones internas de contratación de algunas entidades que no tienen la consideración de poder adjudicador.

Aunque se utilicen procedimientos que no incluyan un anuncio de licitación, se publica lo relativo a la preparación del contrato, los pliegos de condiciones, las ofertas recibidas, las actas de las Mesas de contratación, los recursos interpuestos, la adjudicación y formalización del contrato, así como sus modificaciones y prórrogas, a medida que se van produciendo.

Por tanto, para este tipo de publicación se utilizan los mismos campos que para las convocatorias anunciadas a licitación se indican en el apartado IV anterior, pero con las siguientes excepciones derivadas de la falta de convocatoria pública:

**Fecha\_inicio\_presentacion**. Se debe cumplimentar este campo, que es de tipo calendario, con la fecha en que se publique en el perfil de contratante el primer documento sobre este procedimiento, que no incluye una convocatoria pública.

Fecha fin presentacion. Este campo debe dejarse en blanco.

**TipoPublicacionesPCON**. En este caso, se debe elegir el valor "Contratos adjudicados por procedimientos sin publicidad".

**TipoProcedimientoAdjudicación**. Se debe indicar el procedimiento de adjudicación sin anuncio de licitación que se ha empleado, seleccionando uno de los siguientes valores:

- Procedimiento negociado sin publicidad.
- Normas internas.
- Otro procedimiento.

**FechaComunicacionUEBOE**. Para este tipo de publicación no debe utilizarse este campo.

**RelacionConvocatoria**. Para este tipo de publicación no debe utilizarse este campo.

**Fecha publicación licitación en BOCM**. Para este tipo de publicación no debe utilizarse este campo.

**RelacionConvocatoriaEnlace**. Para este tipo de publicación no debe utilizarse este campo.

**URL\_Licita**. Para este tipo de publicación se puede marcar el valor "No", porque no es necesario que aparezca automáticamente un enlace a la página del Portal de la Contratación Pública dedicada a la licitación electrónica. En los procedimientos sin anuncio de licitación se invita directamente a determinadas empresas, señalándoles el medio por el que deberán transmitir sus ofertas, si se exige que su presentación sea por

medios electrónicos.

Dirección General de Contratación, Patrimonio y Tesorería Consejería de Economía, Empleo y Hacienda de la Comunidad de Madrid

## **VI. TABLÓN DE ANUNCIOS ELECTRÓNICO**

Se utiliza para publicar los defectos u omisiones subsanables de la documentación presentada por los licitadores, los empresarios admitidos y los excluidos de la licitación, las empresas con ofertas con valores anormales o desproporcionados y otras informaciones sobre la tramitación del procedimiento de contratación que deban comunicarse a los interesados mediante el tablón de anuncios electrónico.

En cada publicación de tipo "Tablón de anuncios electrónico" se incluye el enlace a la convocatoria correspondiente y a la inversa, en la publicación de tipo "Convocatoria anunciada a licitación" se incluye el acceso al correspondiente tablón de anuncios.

Documentos y enlaces que se incluyen en este tipo de publicación:

- · Los "Defectos u omisiones de la documentación presentada".
- · Los "Empresarios admitidos y excluidos".
- · Las "Ofertas anormales o desproporcionadas".
- · "Otras informaciones".
- · El enlace a la "Convocatoria anunciada a licitación".
- · El enlace para suscribirse al "Servicio de Alertas".

Para el tipo de publicación "Tablón de anuncios electrónico", los campos que deben buscarse en la plantilla (puesto que en ella no aparecen exactamente por este orden) y cumplimentarse conforme se indica en cada uno, son los siguientes:

**Nombre**. Se incluirá en este campo el nombre con el que se identificará la ficha del tablón de anuncios electrónico y que servirá para localizarla en *Content Server* (*FatWire*). Es un dato interno del sistema que no se visualiza en la publicación del perfil de contratante. Se recomienda cumplimentarlo con el mismo nombre que la ficha de la convocatoria con la que está relacionada, pero no debe escribirse el texto en mayúsculas.

**Descripción**. Se cumplimentará igual que el campo "Nombre".

**Seleccionar plantilla**. Se seleccionará el valor "Contratos Públicos".

**Fecha de inicio**. Este campo debe dejarse en blanco.

**Fecha final**. Este campo debe dejarse en blanco.

**Fecha inicio presentacion.** Se debe cumplimentar este campo, que es de tipo calendario, con la fecha en que se publique el primer documento en el tablón de anuncios electrónico.

Fecha fin presentacion. Este campo debe dejarse en blanco.

**CM\_ConvocaPrestac\_FD**. Aparecerá automáticamente el valor "Contratos Públicos".

**TipoPublicacionesPCON**. En este caso, se debe elegir el valor "Tablón de anuncios electrónico".

**TipoDestinatario**. Debe permanecer seleccionado siempre el valor "EXTERNO", porque la información va dirigida especialmente a los interesados en los procedimientos de contratación que no pertenecen a la estructura orgánica de la Comunidad de Madrid.

**Relacion Perfil**. Siempre deberá estar relacionado el tablón de anuncios electrónico con el perfil "Empresas", porque la información va dirigida especialmente a las empresas licitadoras. Para ello, en el área de trabajo de la izquierda de la pantalla de la aplicación, en la pestaña "Perfiles", se debe seleccionar "Empresas" y pulsar el botón "Agregar elementos seleccionados".

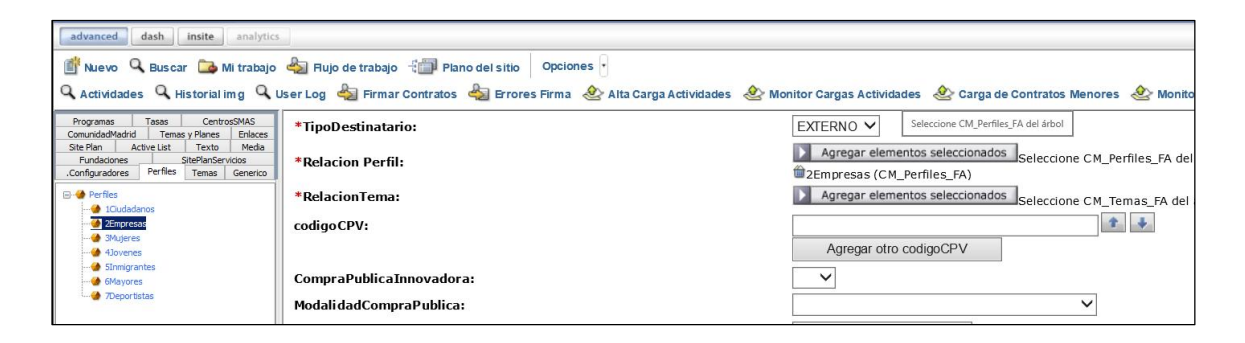

**RelacionTema**. El tablón de anuncios electrónico deberá estar relacionado siempre y exclusivamente con el tema "Contratación Pública". Para ello, en el área de trabajo de la izquierda de la pantalla de la aplicación, en la pestaña "Temas", dentro de "Promoción de la actividad económica y empresarial"  $\rightarrow$  "Contratación Pública", se debe seleccionar "Contratación Pública" (en el último nivel de desagregación) y pulsar el botón "Agregar elementos seleccionados".

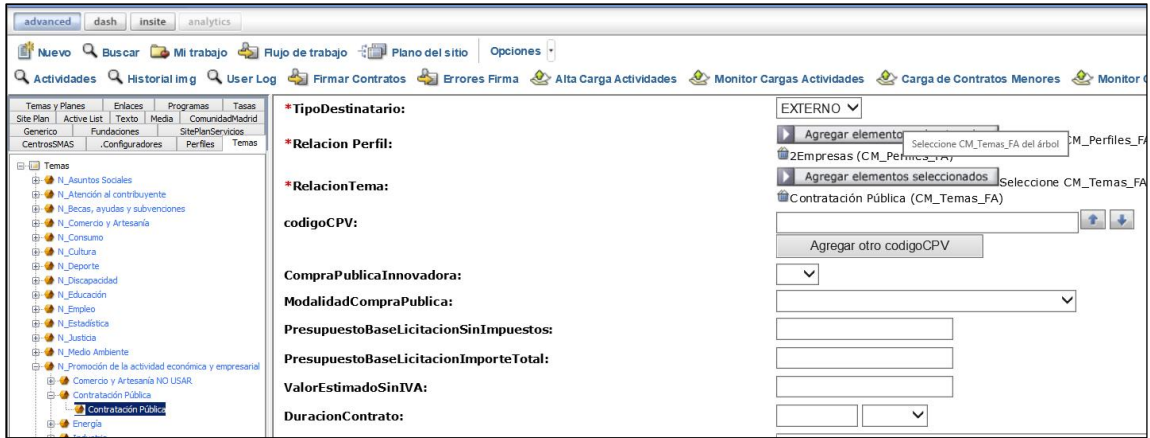

**CM\_Agrupador\_FP**. Sirve para relacionar el tablón de anuncios electrónico con la entidad adjudicadora del contrato. Para ello, en el área de trabajo de la izquierda de la pantalla de *Content Server* (*FatWire*), en la pestaña "ComunidadMadrid", en la carpeta de

la consejería, organismo autónomo o entidad contratante, dentro de sus "Servicios y trámites", se debe seleccionar el agrupador que corresponda y pulsar el botón "Agregar elementos seleccionados".

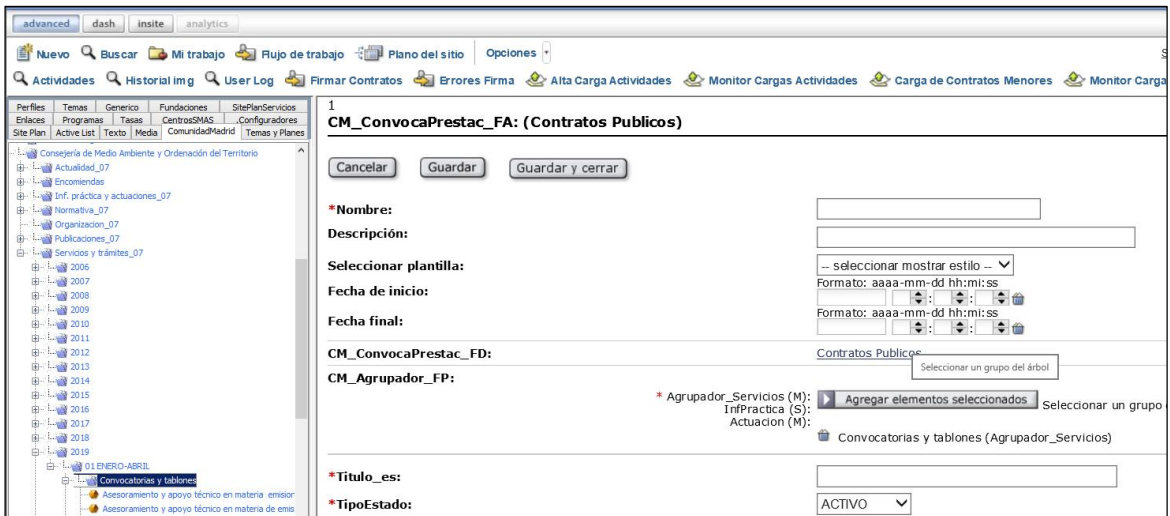

En el caso de los hospitales y centros dependientes del Servicio Madrileño de Salud (SERMAS), se debe utilizar el agrupador del propio SERMAS. Además, para que aparezca como entidad adjudicadora un determinado hospital o centro dependiente se utiliza también el campo "Catálogo SERMAS".

Cuando se trata de una fundación del sector público de la Comunidad de Madrid, en la pestaña "ComunidadMadrid", en la carpeta "Fundaciones", en sus "Servicios y trámites", se utiliza el agrupador que proceda. Además, para que figure como entidad adjudicadora una fundación en concreto se utiliza también el campo "Catalogo Fundacion".

**Catálogo SERMAS**. Sirve para que aparezca como entidad adjudicadora del contrato un determinado hospital o centro dependiente del Servicio Madrileño de Salud (SERMAS). Para ello, en el área de trabajo de la izquierda de la pantalla de la aplicación, en la pestaña "CentrosSMAS", se debe seleccionar el hospital o centro que corresponda y pulsar el botón "Agregar elementos seleccionados".

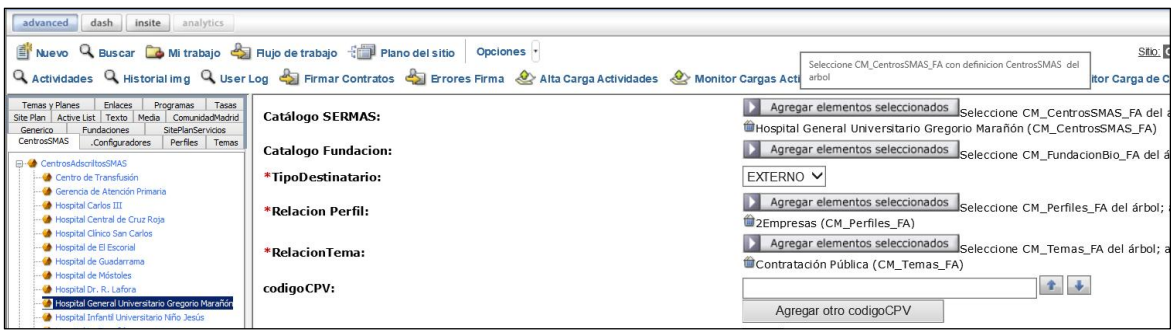

**Catalogo Fundacion**. Sirve para que aparezca como entidad adjudicadora del contrato una determinada fundación del sector público de la Comunidad de Madrid. Para ello, en el área de trabajo de la izquierda de la pantalla de la aplicación, en la pestaña "Fundaciones", se debe seleccionar la que corresponda y pulsar el botón "Agregar elementos seleccionados".

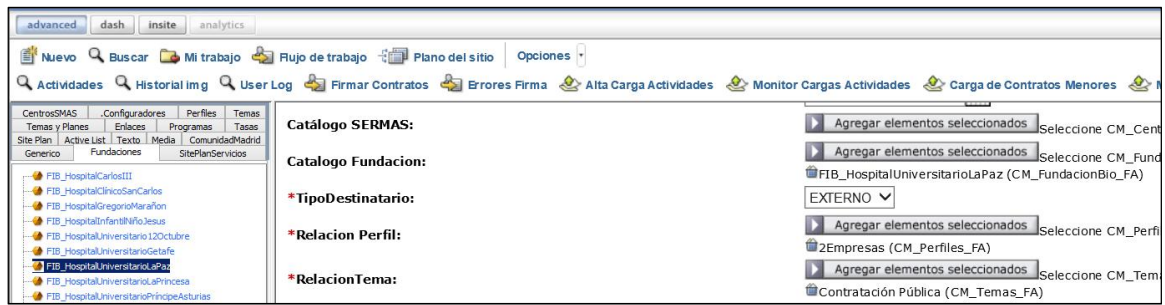

**DependenciaJerarquica**. No debe utilizarse este campo. Para relacionar el tablón de anuncios electrónico con la entidad adjudicadora del contrato se utiliza el campo "CM\_Agrupador\_FP"; así como, en su caso, los campos "Catálogo SERMAS" o "Catalogo Fundacion", como se ha indicado.

**Titulo\_es**. Se debe cumplimentar con el mismo título o descripción que la convocatoria con la que está relacionado, pero no debe escribirse el texto en mayúsculas. El título que se incluya en este campo es con el que aparecerá publicado el tablón de anuncios electrónico en el perfil de contratante.

**TipoEstado**. Debe mantenerse el valor "ACTIVO". El tablón de anuncios electrónico pasará al estado o situación "Histórica/Cerrada" a partir de la fecha que se indique en el campo "FechaHistorico" que aparece más adelante.

**Estado de la licitación**. Deberá mantenerse el valor "No resuelta".

**TipoResolucion**. Debe mantenerse este campo "Sin valor".

**MostrarEstado**. El estado del tablón de anuncios electrónico se debe mostrar siempre, por lo que debe permanecer marcado el valor "Sí".

**FechaHistorico**. Se trata de un campo de tipo calendario para indicar la fecha en que el tablón de anuncios electrónico pasará al estado o situación "Histórica/Cerrada". Cada vez que se publique un documento en el tablón de anuncios electrónico se debe cumplimentar este campo con la fecha en que habrán transcurrido 20 días naturales desde su publicación.

**Referencia**. Número único asignado automáticamente por el sistema a cada ficha de tipo "CM\_ConvocaPrestac\_FA (Contratos Públicos)" que se da de alta.

**NumeroExpediente**. Campo alfanumérico que debe cumplimentarse con el número del expediente de contratación. El número de expediente debe ser único, no se puede repetir para un mismo órgano de contratación.

**ObjetoContrato**. Se cumplimentará igual que el campo "Titulo\_es".

**TipoContrato**. Se debe elegir uno de los siguientes valores:

- Obras.
- Concesión de obras.
- Suministros.
- Servicios.
- Concesión de servicios.
- Administrativos especiales.
- Patrimoniales.
- Otros.

**TipoProcedimientoAdjudicación**. Se debe indicar el procedimiento de adjudicación seleccionando uno de los siguientes valores:

- Abierto.
- Restringido.
- Negociado sin publicidad.
- Diálogo competitivo.
- Normas internas.
- Concurso de proyectos.
- Otro procedimiento.
- Abierto simplificado.
- Licitación con negociación.
- Asociación para la innovación.
- Derivado de asociación para la innovación.
- Basado en un sistema dinámico de adquisición.

**Descripción del procedimiento adjudicación**. Se cumplimentará este campo sólo si como "TipoProcedimientoAdjudicación" se ha seleccionado el valor "Otro procedimiento", para especificar de qué procedimiento en concreto se trata.

**Red puntos**. Campo de texto para incluir los puntos de contacto con la entidad adjudicadora del contrato para obtener documentación e información adicional. Lo incluido en este campo aparecerá en el apartado "Puntos de información" del cuerpo de la ficha del tablón de anuncios electrónico publicada en el perfil de contratante.

Se debe indicar aquí la dependencia de la entidad adjudicadora de la que pueda obtenerse información complementaria, su dirección, número de teléfono y de fax, y correo electrónico.

**OtrosAnunciosCuerpo**. Campo de texto, similar al de "Red puntos", que permite incluir otra información para la que no está previsto un apartado específico, pero que es necesario o conveniente que aparezca en el cuerpo de la ficha del tablón de anuncios electrónico publicada en el perfil de contratante. El texto incluido en este campo aparecerá dentro de un apartado denominado "Otros anuncios".

**URL\_Licita**. Para este tipo de publicación se debe marcar el valor "No", porque no es necesario que aparezca automáticamente un enlace a la página del Portal de la Contratación Pública dedicada a la licitación electrónica. Es en la convocatoria anunciada a licitación donde se deberá marcar el valor "Sí" cuando se exija la presentación de ofertas o solicitudes de participación por medios electrónicos

**MostrarEnlacesSolicitarMasInfo**. Debe permanecer marcado el valor "No" para que en el tablón de anuncios electrónico publicado en el perfil de contratante no aparezca un enlace para solicitar más información al servicio 012 - Atención al Ciudadano. Para incluir los puntos de contacto con la entidad adjudicadora del contrato para obtener documentación e información adicional, se utiliza el campo "Red puntos", como se ha indicado anteriormente.

**Compartir Redes Sociales**. Debe permanecer marcado el valor "Sí".

**VerEnlaceAlertas**. Debe permanecer marcado el valor "Sí" para que en el tablón de anuncios electrónico publicado en el perfil de contratante se muestre un enlace para suscribirse al "Servicio de Alertas", que enviará avisos a dispositivos electrónicos o direcciones de correo electrónico cada vez que se añadan nuevos datos o documentos o que se modifiquen los ya publicados.

Para que se envíe automáticamente a los suscritos el correspondiente aviso del servicio de alertas se utiliza el campo "Fecha último cambio para alertas", que aparece más adelante.

**Fecha último cambio para alertas**. Es un campo de tipo calendario que se debe cumplimentar con la fecha actual cada vez que se edite la ficha de tipo "CM\_ConvocaPrestac\_FA (Contratos Públicos)" para añadir nuevos datos o documentos o modificar los ya publicados.

La actualización de esta fecha provoca que a los suscritos al "Servicio de Alertas" se les envíe automáticamente el correspondiente aviso a su dispositivo electrónico o dirección de correo electrónico.

**DefectosOmisionesFecha**. Se debe cumplimentar este campo con la fecha de publicación en el tablón de anuncios electrónico de los defectos u omisiones subsanables de la documentación presentada por los licitadores, en su caso.

**DefectosOmisionesDoc**. Se debe incluir en este campo el documento de los "Defectos u omisiones de la documentación presentada" por los licitadores, en su caso. Para ello, en el área de trabajo de la izquierda de la pantalla de la aplicación, en la pestaña "Media", dentro del agrupador que proceda, se debe seleccionar el contenido de tipo "CM\_Media\_FA (Documento)" que se habrá subido previamente con el fichero correspondiente, y pulsar el botón "Agregar elementos seleccionados".

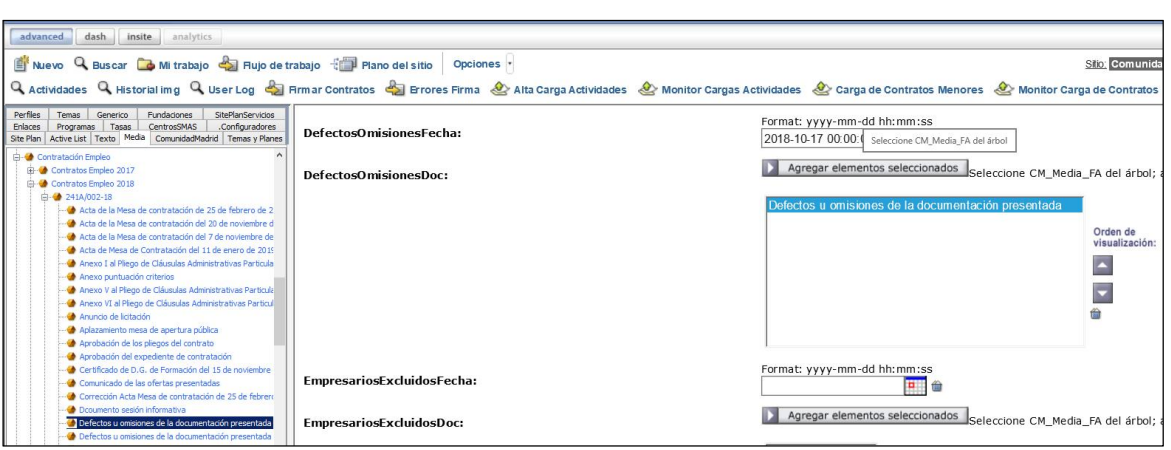

En este campo se pueden incluir varios documentos. Con los botones ▲ (mover hacia arriba) y ▼ (mover hacia abajo) se puede modificar el orden de visualización de los documentos que se hayan incluido.

**EmpresariosExcluidosFecha**. Se debe cumplimentar este campo con la fecha de publicación en el tablón de anuncios electrónico de los empresarios admitidos y los excluidos de la licitación, en su caso.

**EmpresariosExcluidosDoc.** Se debe incluir en este campo el documento de los "Empresarios admitidos y excluidos", en su caso. Para ello, en el área de trabajo de la izquierda de la pantalla de la aplicación, en la pestaña "Media", dentro del agrupador que proceda, se debe seleccionar el contenido de tipo "CM\_Media\_FA (Documento)" que se habrá subido previamente con el fichero correspondiente, y pulsar el botón "Agregar elementos seleccionados".

En este campo se pueden incluir varios documentos. Con los botones ▲ (mover hacia arriba) y ▼ (mover hacia abajo) se puede modificar el orden de visualización de los documentos que se hayan incluido.

**OfertasAnormalesFecha**. Se debe cumplimentar este campo con la fecha de publicación en el tablón de anuncios electrónico de las empresas con ofertas con valores anormales o desproporcionados, en su caso.

**OfertasAnormalesDoc**. Se debe incluir en este campo el documento de las "Ofertas anormales o desproporcionadas", en su caso. Para ello, en el área de trabajo de la izquierda de la pantalla de la aplicación, en la pestaña "Media", dentro del agrupador que proceda, se debe seleccionar el contenido de tipo "CM\_Media\_FA (Documento)" que se habrá subido previamente con el fichero correspondiente, y pulsar el botón "Agregar elementos seleccionados".

En este campo se pueden incluir varios documentos. Con los botones ▲ (mover hacia arriba) y ▼ (mover hacia abajo) se puede modificar el orden de visualización de los documentos que se hayan incluido.

**OtrasInformacionesPubFecha**. Se debe cumplimentar este campo con la fecha de publicación en el tablón de anuncios electrónico de otras informaciones sobre la tramitación del procedimiento de contratación que deban comunicarse a los interesados mediante el tablón de anuncios electrónico, en su caso.

**OtrasInformacionesPubDoc**. Se debe incluir en este campo el documento de las "Otras informaciones", en su caso. Para ello, en el área de trabajo de la izquierda de la pantalla de la aplicación, en la pestaña "Media", dentro del agrupador que proceda, se debe seleccionar el contenido de tipo "CM\_Media\_FA (Documento)" que se habrá subido previamente con el fichero correspondiente, y pulsar el botón "Agregar elementos seleccionados".

En este campo se pueden incluir varios documentos. Con los botones ▲ (mover hacia arriba) y ▼ (mover hacia abajo) se puede modificar el orden de visualización de los documentos que se hayan incluido.

**Contrato o Tablón relacionado con el Tablón o contrato**. Este campo debe utilizarse para que, en el perfil de contratante, en una publicación de tipo "Convocatoria anunciada a licitación" aparezca un enlace al "Tablón de anuncios electrónico" con el que está relacionada y a la inversa, para que en la publicación de tipo "Tablón de anuncios electrónico" figure un enlace a su correspondiente "Convocatoria anunciada a licitación".

Para ello, en el área de trabajo de la izquierda de la pantalla de la aplicación, en la pestaña "ComunidadMadrid", dentro del agrupador que proceda, se debe seleccionar la ficha de tipo "CM\_ConvocaPrestac\_FA (Contratos Públicos)" que corresponda y pulsar el botón "Agregar elementos seleccionados".

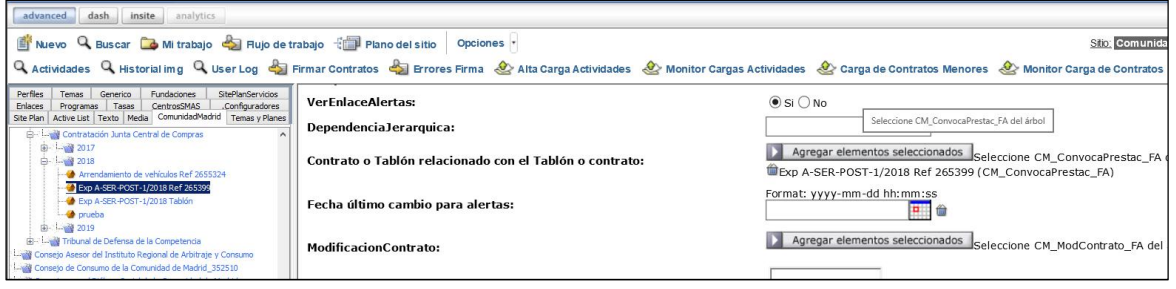

#### **VII. CONTRATOS MENORES**

La información de los contratos menores se publica trimestralmente. Para ello, todos los órganos de contratación y entidades contratantes de la Comunidad de Madrid remiten a la Subdirección General de Coordinación de la Contratación Pública, por correo electrónico, en los 15 primeros días hábiles de cada trimestre, un listado de los contratos menores adjudicados en el trimestre inmediatamente anterior, mediante un fichero *Excel* (conforme al modelo establecido para ello).

Esos ficheros sirven para efectuar una carga masiva en *Content Server* (*FatWire*), generándose una ficha por cada contrato menor con los siguientes datos: objeto del contrato, Nº de expediente, tipo de contrato, entidad adjudicadora, fecha del contrato, adjudicatario (NIF y nombre o razón social), importe de adjudicación (sin IVA y con IVA) y duración del contrato (plazo de ejecución).

Los mismos listados trimestrales que se remiten sirven también para la inscripción de los contratos menores en el Registro de Contratos.

En el Portal de la Contratación Pública -Perfil de contratante- se pueden consultar los contratos menores mediante el buscador avanzado de contratos, utilizando el filtro de "Tipo de publicación" y seleccionando el valor "Contratos menores". El buscador avanzado permite combinar ese criterio de búsqueda con otros como la entidad adjudicadora, el tipo de contrato, los datos del adjudicatario, etc.

Para consultar los contratos menores adjudicados en un determinado periodo se debe emplear el filtro "fecha de publicación de la formalización" (desde / hasta).

#### **VIII. ENCARGOS A MEDIOS PROPIOS**

Se utiliza para publicar los encargos que los órganos de contratación realizan a medios propios personificados (sistema de cooperación vertical entre entidades del sector público). Los encargos de los órganos de contratación a personas jurídicas calificadas como medios propios personificados para que realicen prestaciones propias de los contratos de obras, suministros, servicios, concesión de obras o concesión de servicios, a cambio de una compensación tarifaria, no tienen la consideración de contrato. No obstante, cada uno de esos encargos es objeto de formalización en un documento, que debe ser publicado en el perfil de contratante.

Para los encargos a medios propios se aprovechan los campos que se utilizan para los contratos públicos que pueden resultar similares y se publica la formalización del encargo y demás documentos que procedan.

Documentos que se incluyen en este tipo de publicación:

· El "Documento de formalización del encargo".

Así pues, para el tipo de publicación "Encargos a medios propios", los campos que deben buscarse en la plantilla (puesto que en ella no aparecen exactamente por este orden) y cumplimentarse conforme se indica en cada uno, son los siguientes:

**Nombre**. Se incluirá en este campo el nombre con el que se identificará la ficha del encargo al medio propio y que servirá para localizarla en *Content Server* (*FatWire*). Es un dato interno del sistema que no se visualiza en la publicación del perfil de contratante. Se recomienda cumplimentarlo con la descripción del objeto del encargo, pero no debe escribirse el texto en mayúsculas.

**Descripción**. Se cumplimentará igual que el campo "Nombre".

Seleccionar plantilla. Se seleccionará el valor "Contratos Públicos".

**Fecha de inicio**. Este campo debe dejarse en blanco.

**Fecha final**. Este campo debe dejarse en blanco.

**Fecha inicio presentacion.** Se debe cumplimentar este campo, que es de tipo calendario, con la fecha en que se publique el encargo al medio propio en el perfil de contratante.

**Fecha fin presentacion.** Este campo debe dejarse en blanco.

**CM\_ConvocaPrestac\_FD**. Aparecerá automáticamente el valor "Contratos Públicos".

**TipoPublicacionesPCON**. En este caso, se debe elegir el valor "Encargos a medios propios".

**TipoDestinatario**. Debe permanecer seleccionado siempre el valor "EXTERNO", porque la información va dirigida especialmente a los interesados que no pertenecen a la estructura orgánica de la Comunidad de Madrid.

**Relacion Perfil**. Todos los tipos de publicación en el perfil de contratante deben estar relacionados con el perfil "Empresas". Para ello, en el área de trabajo de la izquierda de la pantalla de la aplicación, en la pestaña "Perfiles", se debe seleccionar "Empresas" y pulsar el botón "Agregar elementos seleccionados".

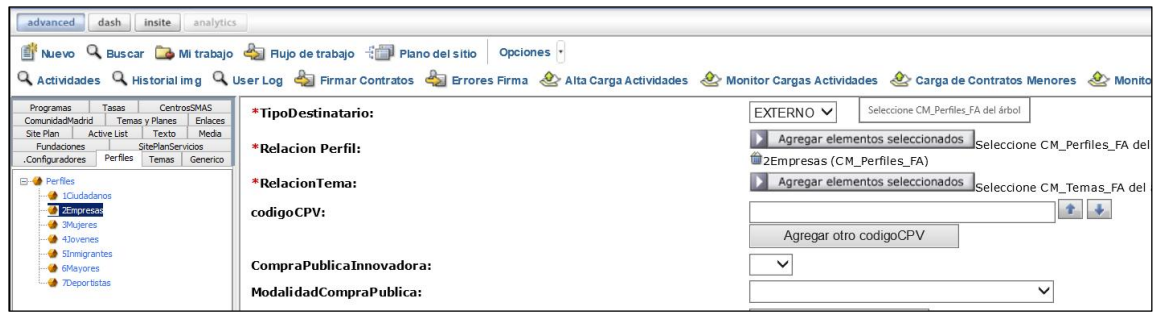

**RelacionTema**. El encargo al medio propio deberá estar relacionado siempre y exclusivamente con el tema "Contratación Pública". Para ello, en el área de trabajo de la izquierda de la pantalla de la aplicación, en la pestaña "Temas", dentro de "Promoción de la actividad económica y empresarial"  $\rightarrow$  "Contratación Pública", se debe seleccionar "Contratación Pública" (en el último nivel de desagregación) y pulsar el botón "Agregar elementos seleccionados".

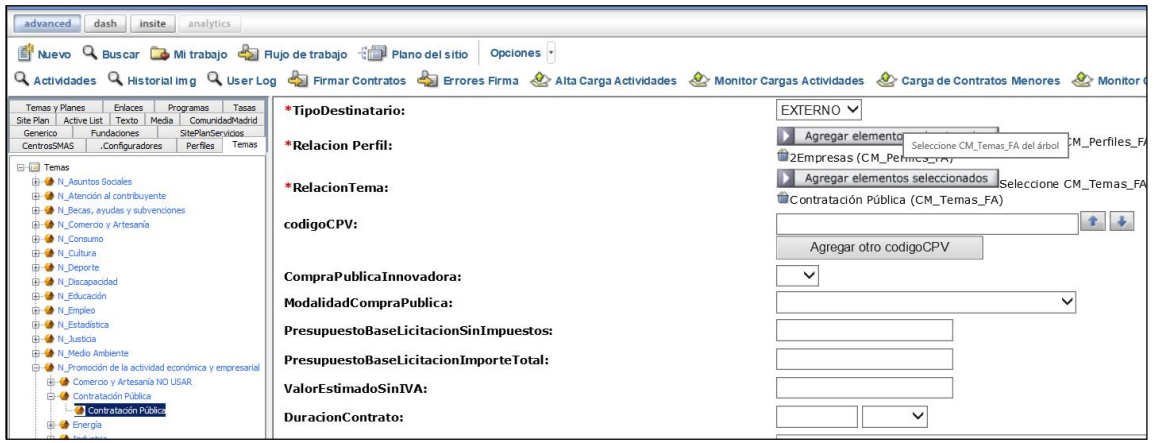

**CM\_Agrupador\_FP**. Sirve para que aparezca el órgano que realiza el encargo (entidad adjudicadora). Para ello, en el área de trabajo de la izquierda de la pantalla de *Content Server* (*FatWire*), en la pestaña "ComunidadMadrid", en la carpeta de la consejería, organismo autónomo o entidad contratante, dentro de sus "Servicios y trámites", se debe seleccionar el agrupador que corresponda y pulsar el botón "Agregar elementos seleccionados".

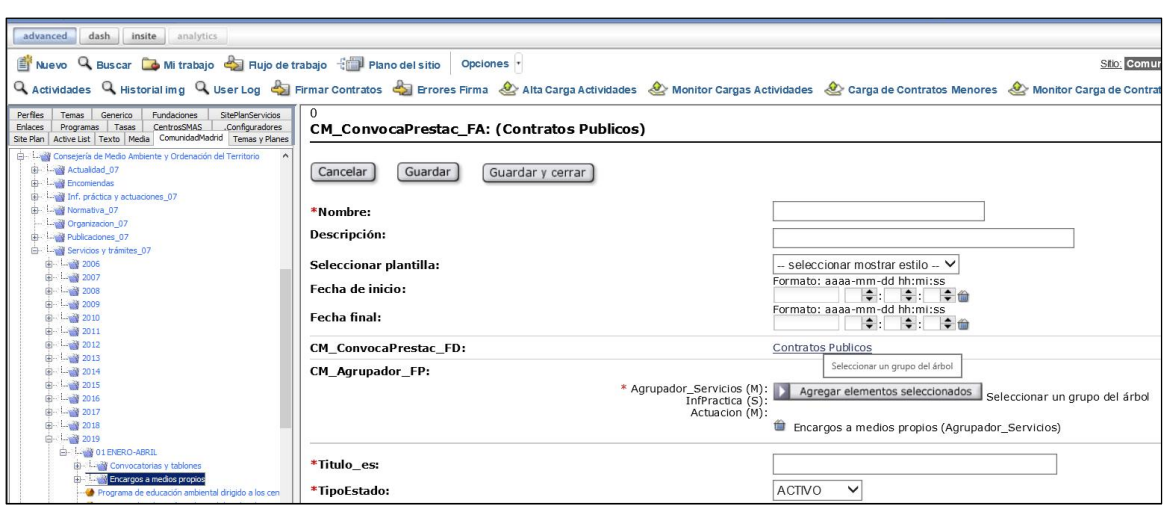

En el caso de los hospitales y centros dependientes del Servicio Madrileño de Salud (SERMAS), se debe utilizar el agrupador del propio SERMAS. Además, para que aparezca como el órgano que realiza el encargo (entidad adjudicadora) un determinado hospital o centro dependiente se utiliza también el campo "Catálogo SERMAS".

Cuando se trata de una fundación del sector público de la Comunidad de Madrid, en la pestaña "ComunidadMadrid", en la carpeta "Fundaciones", en sus "Servicios y trámites", se utiliza el agrupador que proceda. Además, para que figure como el órgano que realiza el encargo (entidad adjudicadora) una fundación en concreto se utiliza también el campo "Catalogo Fundacion".

**Catálogo SERMAS**. Sirve para que aparezca como el órgano que realiza el encargo (entidad adjudicadora) un determinado hospital o centro dependiente del Servicio Madrileño de Salud (SERMAS). Para ello, en el área de trabajo de la izquierda de la pantalla de la aplicación, en la pestaña "CentrosSMAS", se debe seleccionar el hospital o centro que corresponda y pulsar el botón "Agregar elementos seleccionados".

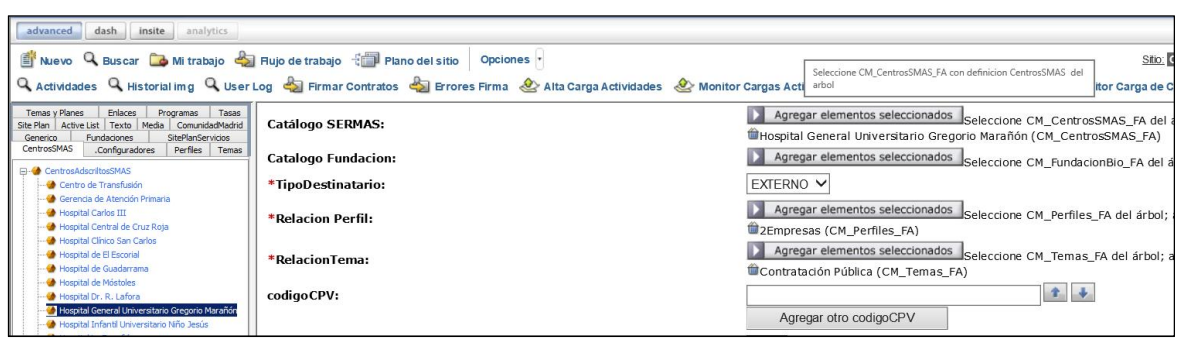

**Catalogo Fundacion**. Sirve para que aparezca como el órgano que realiza el encargo (entidad adjudicadora) una determinada fundación del sector público de la Comunidad de Madrid. Para ello, en el área de trabajo de la izquierda de la pantalla de la aplicación, en la pestaña "Fundaciones", se debe seleccionar la que corresponda y pulsar el botón "Agregar elementos seleccionados".

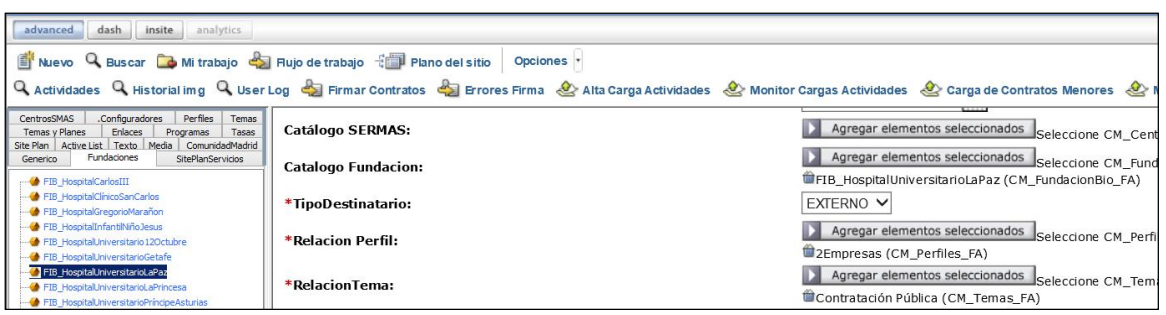

**DependenciaJerarquica**. No debe utilizarse este campo. Para que aparezca el órgano que realiza el encargo (entidad adjudicadora) se utiliza el campo "CM\_Agrupador\_FP"; así como, en su caso, los campos "Catálogo SERMAS" o "Catalogo Fundacion", como se ha indicado.

**Titulo\_es**. Se debe cumplimentar con el título o descripción del objeto del encargo, pero no debe escribirse el texto en mayúsculas. El título que se incluya en este campo es con el que aparecerá publicado el encargo al medio propio en el perfil de contratante.

**TipoEstado**. Debe mantenerse el valor "ACTIVO". El encargo al medio propio pasará al estado o situación "Histórica/Cerrada" a partir de la fecha que se indique en el campo "FechaHistorico" que aparece más adelante.

**Estado de la licitación**. Deberá seleccionarse el valor "Resuelta", porque se está publicando la formalización del encargo.

**TipoResolucion**. Debe seleccionarse el valor "Formalizado".

**MostrarEstado**. El estado del encargo al medio propio se debe mostrar siempre, por lo que debe permanecer marcado el valor "Sí".

**FechaHistorico**. Se trata de un campo de tipo calendario para indicar la fecha en que el encargo al medio propio pasará al estado o situación "Histórica/Cerrada". Se debe cumplimentar con la fecha del día siguiente al de la publicación de la formalización del encargo.

**Referencia**. Número único asignado automáticamente por el sistema a cada ficha de tipo "CM\_ConvocaPrestac\_FA (Contratos Públicos)" que se da de alta.

**NumeroExpediente**. Campo alfanumérico que debe cumplimentarse con el número del expediente del encargo al medio propio. El número de expediente debe ser único, no se puede repetir para el mismo órgano que realice el encargo.

**ObjetoContrato**. Se cumplimentará igual que el campo "Titulo\_es".

**CodigoNUTS**. El código NUTS (nomenclatura de las unidades territoriales estadísticas) se refiere al lugar de ejecución de la prestación objeto de encargo. El campo

aparece cumplimentado con el valor "ES300", que identifica a la provincia de Madrid, pero se puede modificar si el encargo se realiza en otro lugar.

**TipoContrato**. Se debe elegir uno de los siguientes valores:

- Obras.
- Concesión de obras.
- Suministros.
- Servicios.
- Concesión de servicios.

**TipoProcedimientoAdjudicación**. Como procedimiento de adjudicación se debe elegir el valor "Otro procedimiento".

**DuracionContrato**. Se debe cumplimentar con la duración o plazo de ejecución del encargo, recogiendo el dato mediante dos casillas, en la primera se incluirá el número y, en la segunda, se seleccionará uno de los siguientes valores: "Días", "Meses" o "Años".

**PlazoEjecucionContrato**. Ya no debe utilizarse este campo. Para incluir la duración o plazo de ejecución del encargo debe emplearse el campo "DuracionContrato", con el formato ya indicado para ese campo.

**Red puntos**. Campo de texto para incluir los puntos de contacto con el órgano que realiza el encargo (entidad adjudicadora) para obtener documentación e información adicional. Lo incluido en este campo aparecerá en el apartado "Puntos de información" del cuerpo de la ficha del encargo a medio propio publicada en el perfil de contratante.

Se debe indicar aquí la dependencia del órgano que realiza el encargo (entidad adjudicadora) de la que pueda obtenerse información complementaria, su dirección, número de teléfono y de fax, y correo electrónico.

**OtrosAnunciosCuerpo**. Campo de texto, similar al de "Red puntos", que permite incluir otra información para la que no está previsto un apartado específico, pero que es necesario o conveniente que aparezca en el cuerpo de la ficha del encargo a medio propio publicada en el perfil de contratante. El texto incluido en este campo aparecerá en dentro de un apartado denominado "Otros anuncios".

**URL\_Licita**. Para los encargos a medios propios se debe marcar el valor "No", porque no es necesario que aparezca automáticamente un enlace a la página del Portal de la Contratación Pública dedicada a la licitación electrónica.

**MostrarEnlacesSolicitarMasInfo**. Debe permanecer marcado el valor "No" para que en el encargo a medio propio publicado en el perfil de contratante no aparezca un enlace para solicitar más información al servicio 012 - Atención al Ciudadano. Para incluir los puntos de contacto con el órgano que realiza el encargo (entidad adjudicadora) para obtener documentación e información adicional, se utiliza el campo "Red puntos", como se ha indicado anteriormente.

**66**

**Compartir Redes Sociales**. Debe permanecer marcado el valor "Sí".

**Adjudicaciones**. Los datos que se incluyan utilizando este campo aparecerán, en la publicación en el perfil de contratante, mediante una tabla con los "Resultados de la licitación".

Deben publicarse en el perfil de contratante los datos del encargo al medio propio: número de ofertas presentadas (debe figurar el valor 1), resultado (en este caso, "Formalizado"), adjudicatario (NIF y nombre o razón social del medio propio destinatario del encargo) e importe de adjudicación (importe del gasto que se derive del encargo, sin IVA y con IVA) del contrato o de los lotes, utilizando para esto el campo "Adjudicaciones"; además de publicarse el "Documento de formalización del encargo" mediante el campo "OtrosAnunciosDerecha".

Para cumplimentar los datos de la tabla "Resultados de la licitación", en el campo "Adjudicaciones" se debe pulsar el botón "Crear Nueva Adjudicación" y aparecerá una ficha de tipo "CM\_Adjudicacion\_FA".

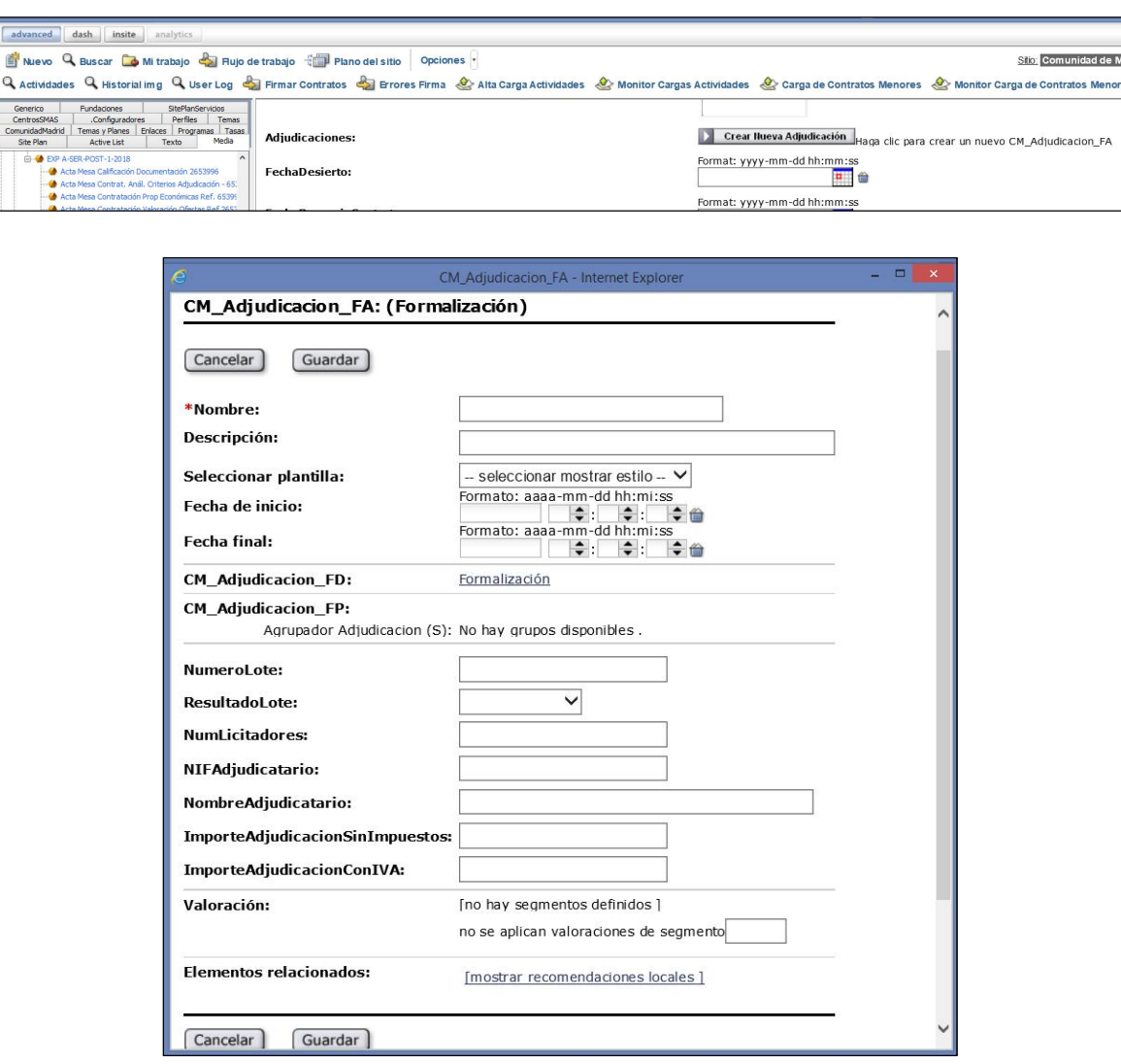

Dirección General de Contratación, Patrimonio y Tesorería Consejería de Economía, Empleo y Hacienda de la Comunidad de Madrid

**67**

En cuanto al formato del importe de adjudicación (importe del gasto que se derive del encargo, sin IVA y con IVA), sólo se admite incluirlo como un dato numérico con dos decimales, sin utilizar el punto como separador de miles, sino para separar decimales y no se incluirá el término "euros".

**OtrosAnunciosDerecha**. Este campo permite publicar documentos para los que no está previsto un campo específico, pero que es necesario divulgar. Los documentos que se incluyan en este campo aparecerán, cada uno con su propio título o denominación, en la columna de la derecha ("Gestión" o zona de enlaces y descargas) del encargo a medio propio publicado en el perfil de contratante.

Se deben incluir en este campo el "Documento de formalización del encargo" y demás documentos que procedan.

Para incluir un documento en este campo, en el área de trabajo de la izquierda de la pantalla de la aplicación, en la pestaña "Media", dentro del agrupador que proceda, se debe seleccionar el contenido de tipo "CM\_Media\_FA (Documento)" que se habrá subido previamente con el fichero correspondiente, y pulsar el botón "Agregar elementos seleccionados".

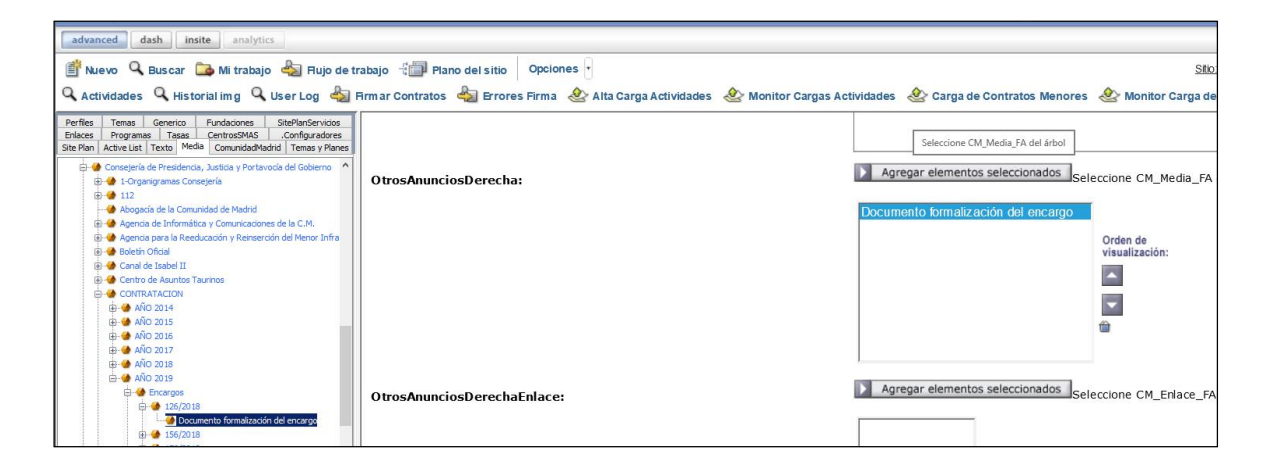

Con los botones ▲ (mover hacia arriba) y ▼ (mover hacia abajo) se puede modificar el orden de visualización de los documentos que se hayan incluido en este campo.

**OtrosAnunciosDerechaEnlace**. Este campo permite publicar enlaces para los que no está previsto un campo específico, pero que es necesario divulgar. Los enlaces que se incluyan en este campo aparecerán, cada uno con su propio título o denominación, en la columna de la derecha ("Gestión" o zona de enlaces y descargas) del encargo a medio propio publicado en el perfil de contratante.

Para incluir un enlace en este campo, en el área de trabajo de la izquierda de la pantalla de la aplicación, en la pestaña "Enlaces", dentro del agrupador que proceda, se debe seleccionar el contenido de tipo "CM\_Enlace\_FA (Enlace)" que se habrá subido previamente con el enlace correspondiente, y pulsar el botón "Agregar elementos seleccionados".

Con los botones ▲ (mover hacia arriba) y ▼ (mover hacia abajo) se puede modificar el orden de visualización de los enlaces que se hayan incluido en este campo.